**Project Generation WorkFlow**

**Production-Cycle**

**BLUE Course Evaluation System**

**By**

**Hossein Hakimzadeh**

**2/12/2016**

**Minor Modifications (Screen shots, etc.) (9/20/2016)**

**Fair warning:**

Successful completion of this training material may have negative intellectual implications for the learner.

1) Creating a Production project

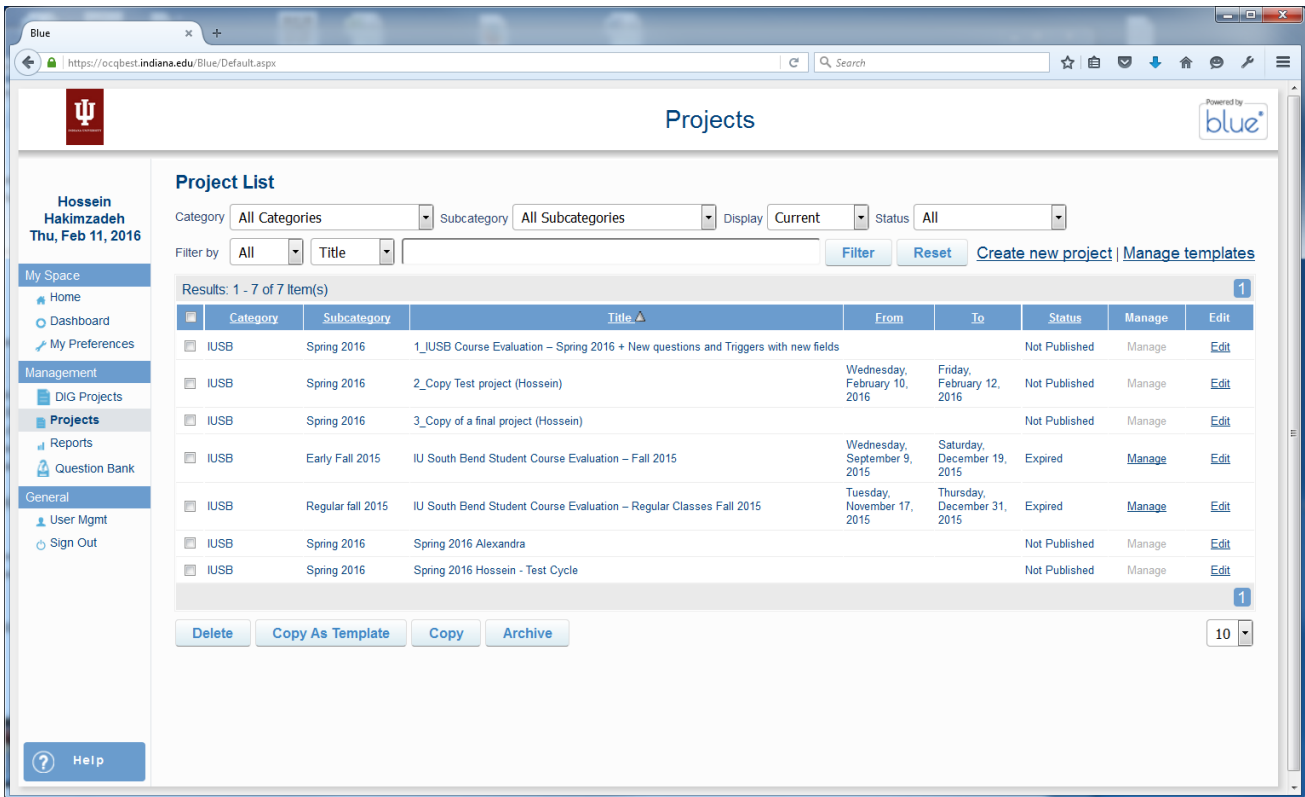

Click the checkbox for the Test Cycle project we created during the last workflow. Then click the "COPY" button.

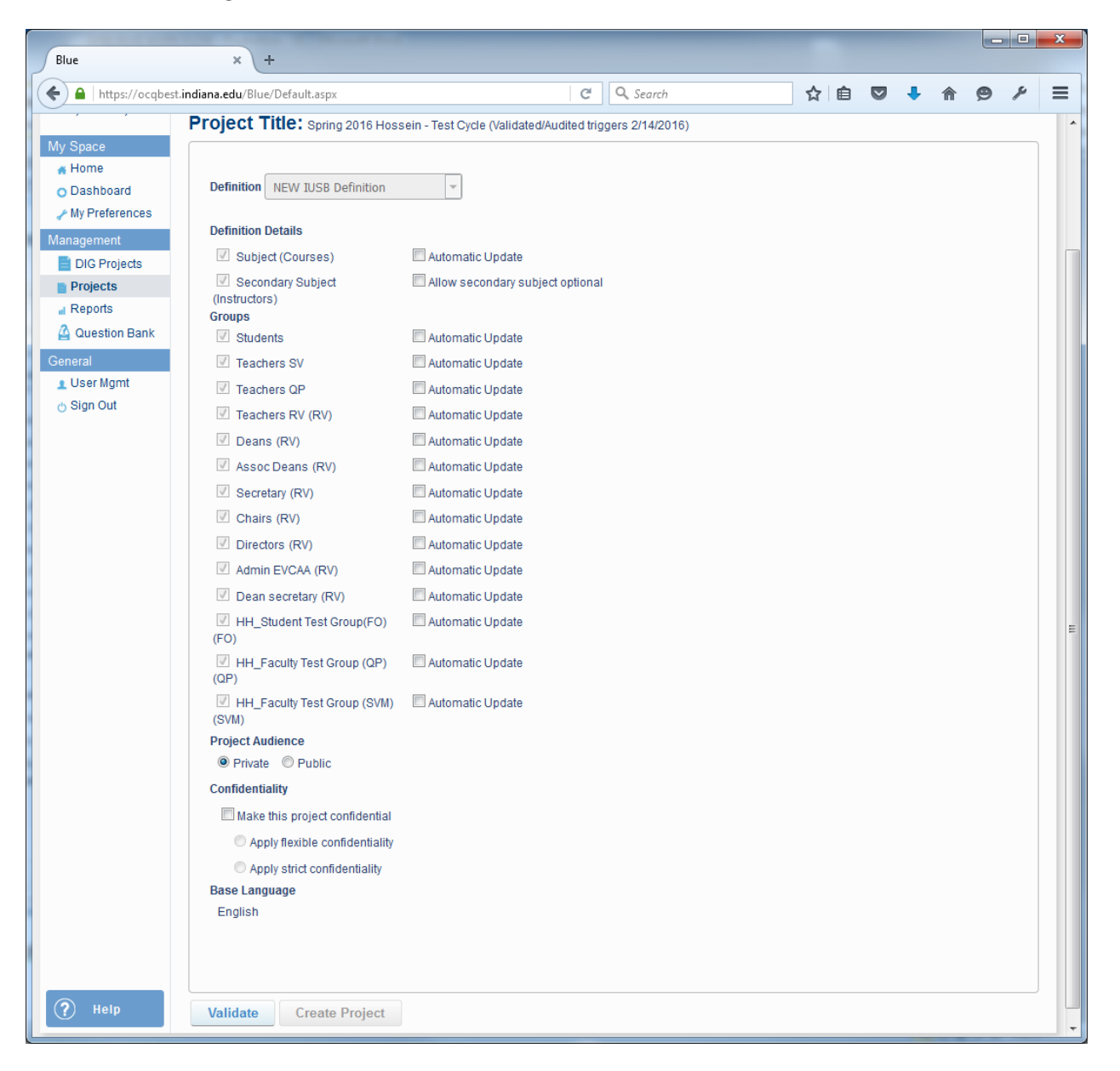

For a PRODUCTION-CYCLE project "check" all the automatic updates (except for the groups with HH in front of them (last 3) in the above image (last 5 in the latest version). Recall that we created these groups for testing purposes during the Test Cycle), (see figure below)

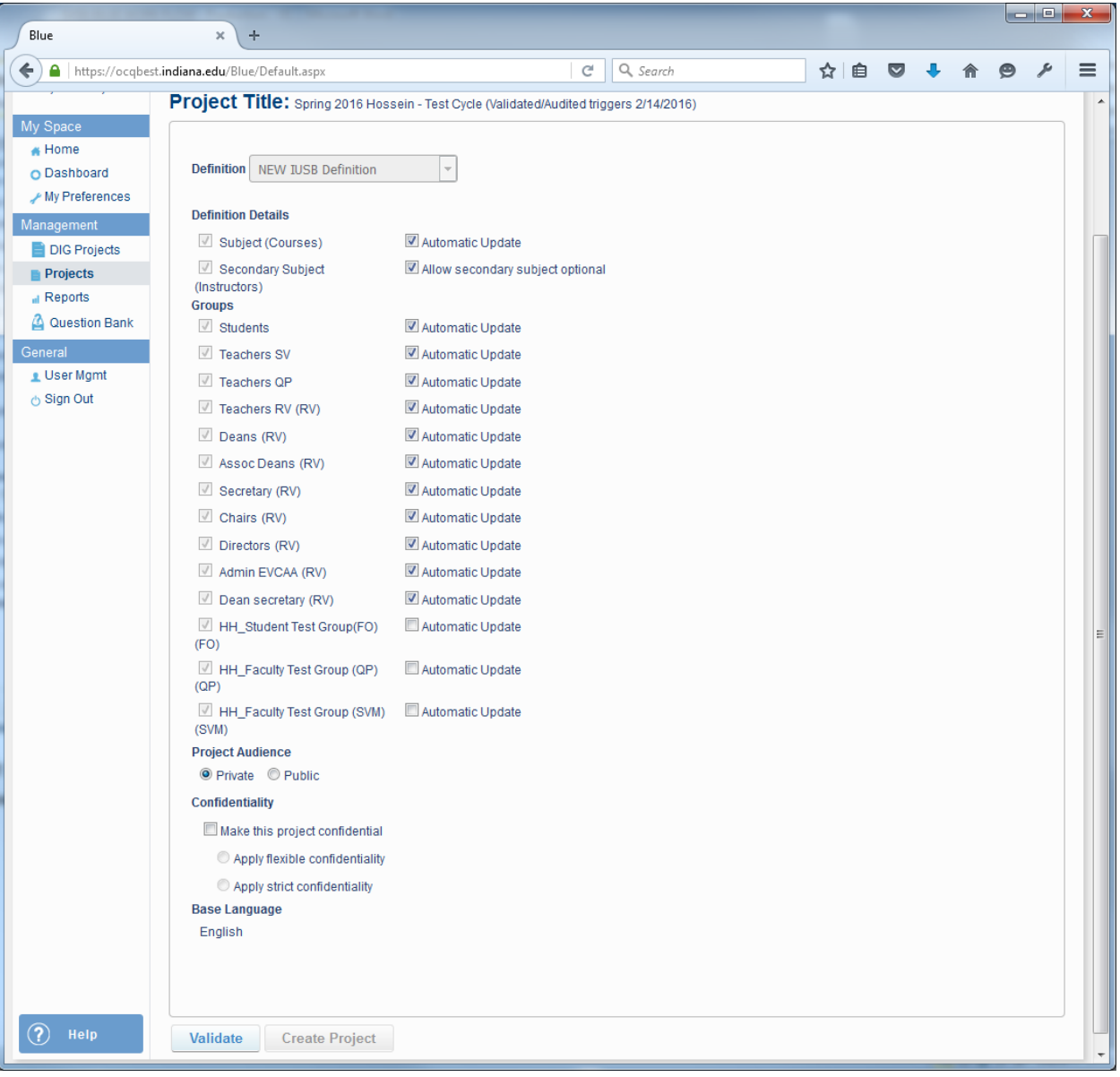

then click **VALIDATE**, followed by **CREATE PROJECT** button.

Now we will see the following:

Change the Project Title to "Semester Year IUSB Course Evaluation - Production"

Change the Category and Subcategory if appropriate. (note if we need the information in the sub category, for example the semester to change, apparently that is done by the folks in Bloomington, so sometime the current semester may not be in the combo box)

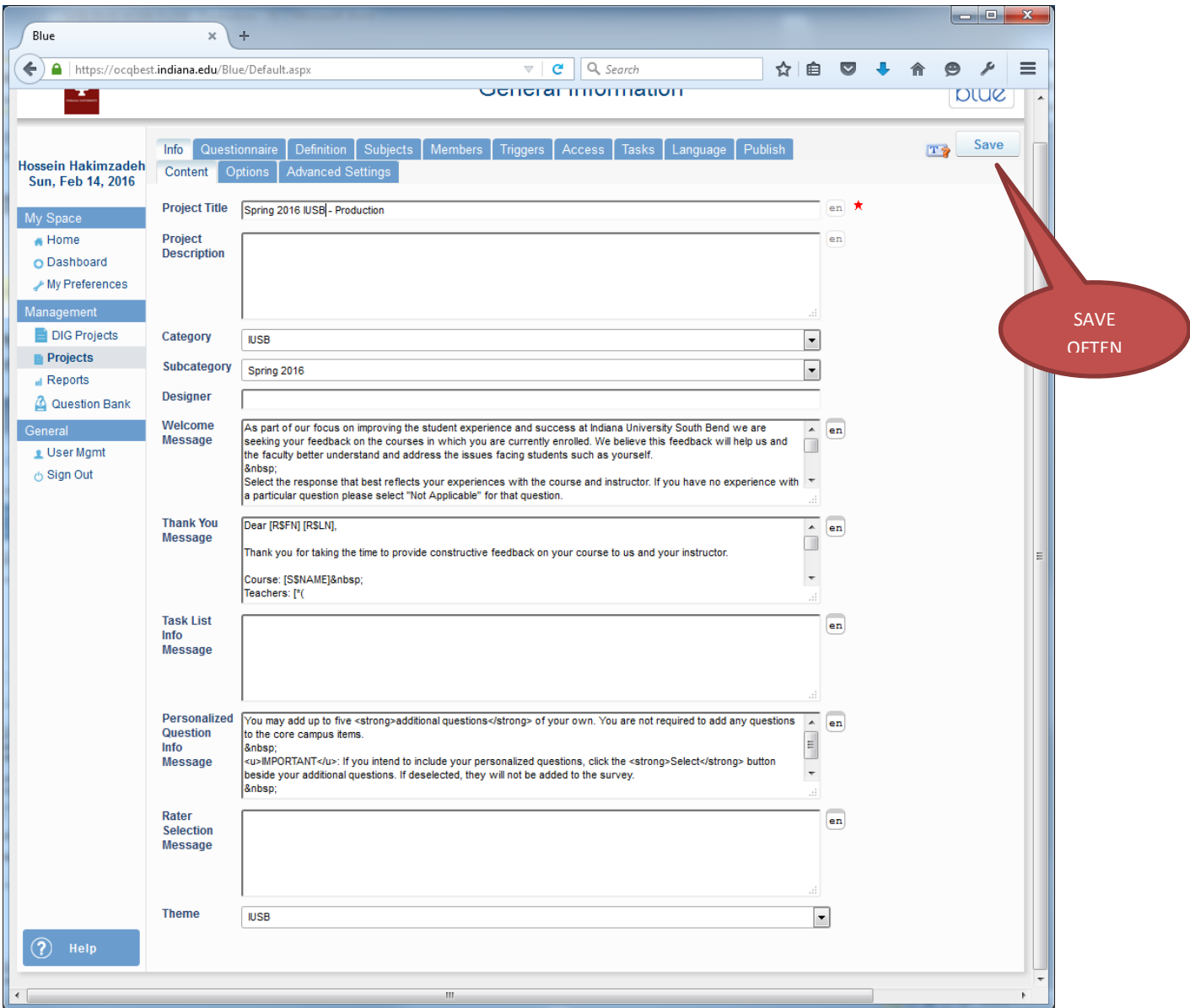

### NOTE:

Given that BLUE is a web-based application, and given that the user interface for this system does not warn you about saving your data, you should save your steps pretty much in every opportunity. Otherwise prepare to waist a lot of time redoing your work.

> SAVE **OFTEN**

## **Validating the QUESTIONS**

During the TEST CYCLE, all new questions and all modifications should have been applied. So, now we simply double check to see if all the questions created and/or modified during the TEST CYCLE are still there. (see figures below)

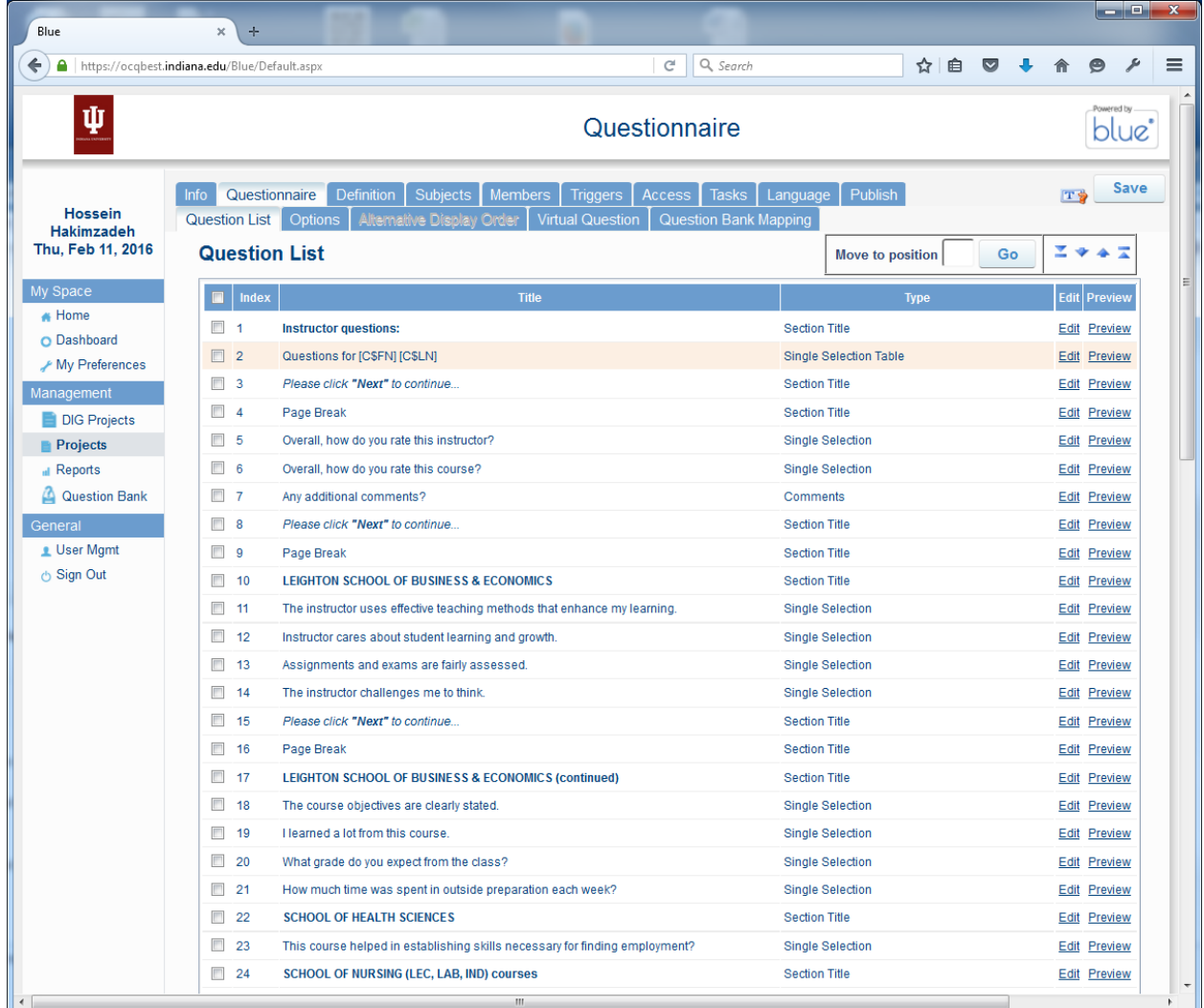

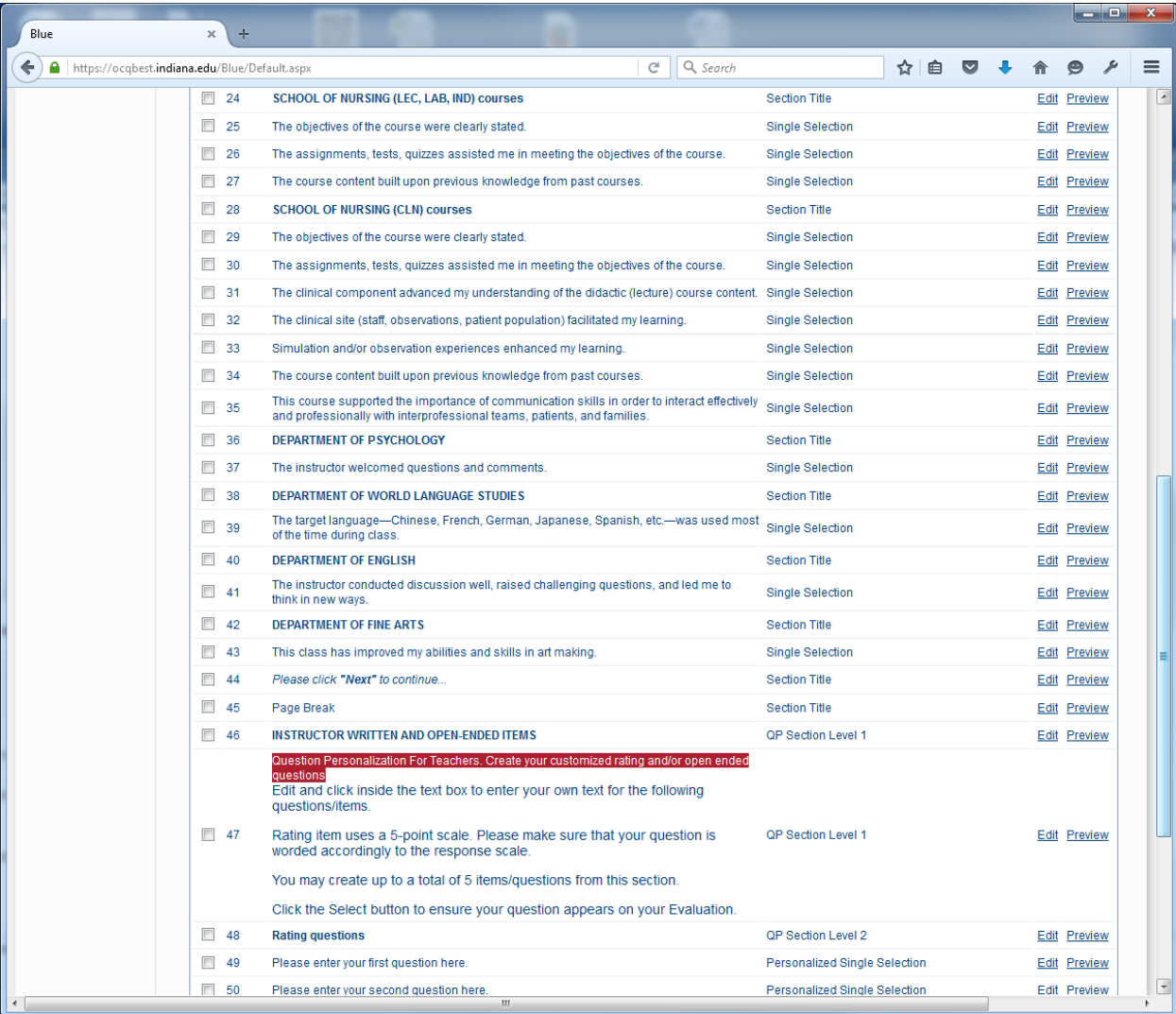

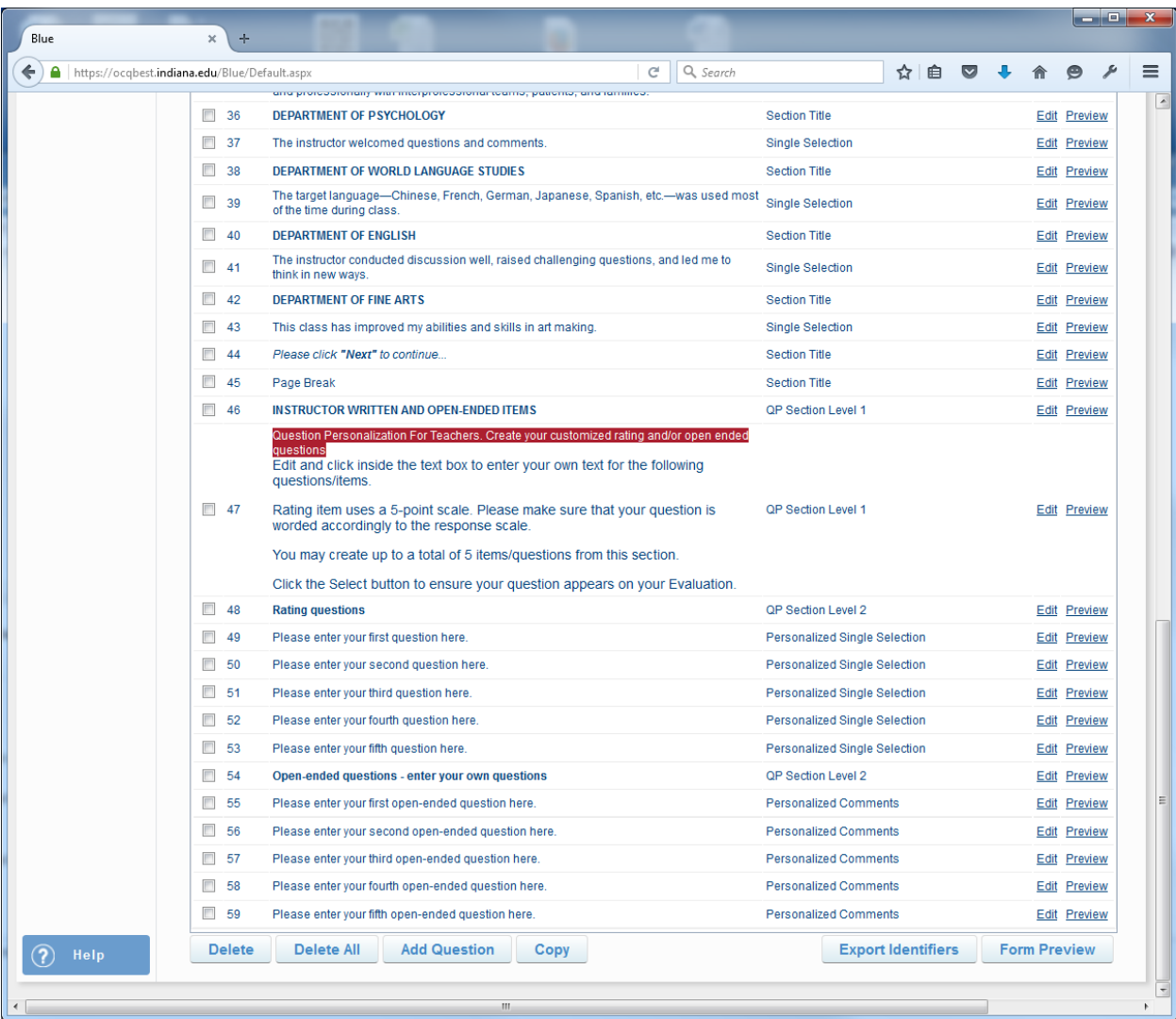

The figures below shows the Campus Level Questions:

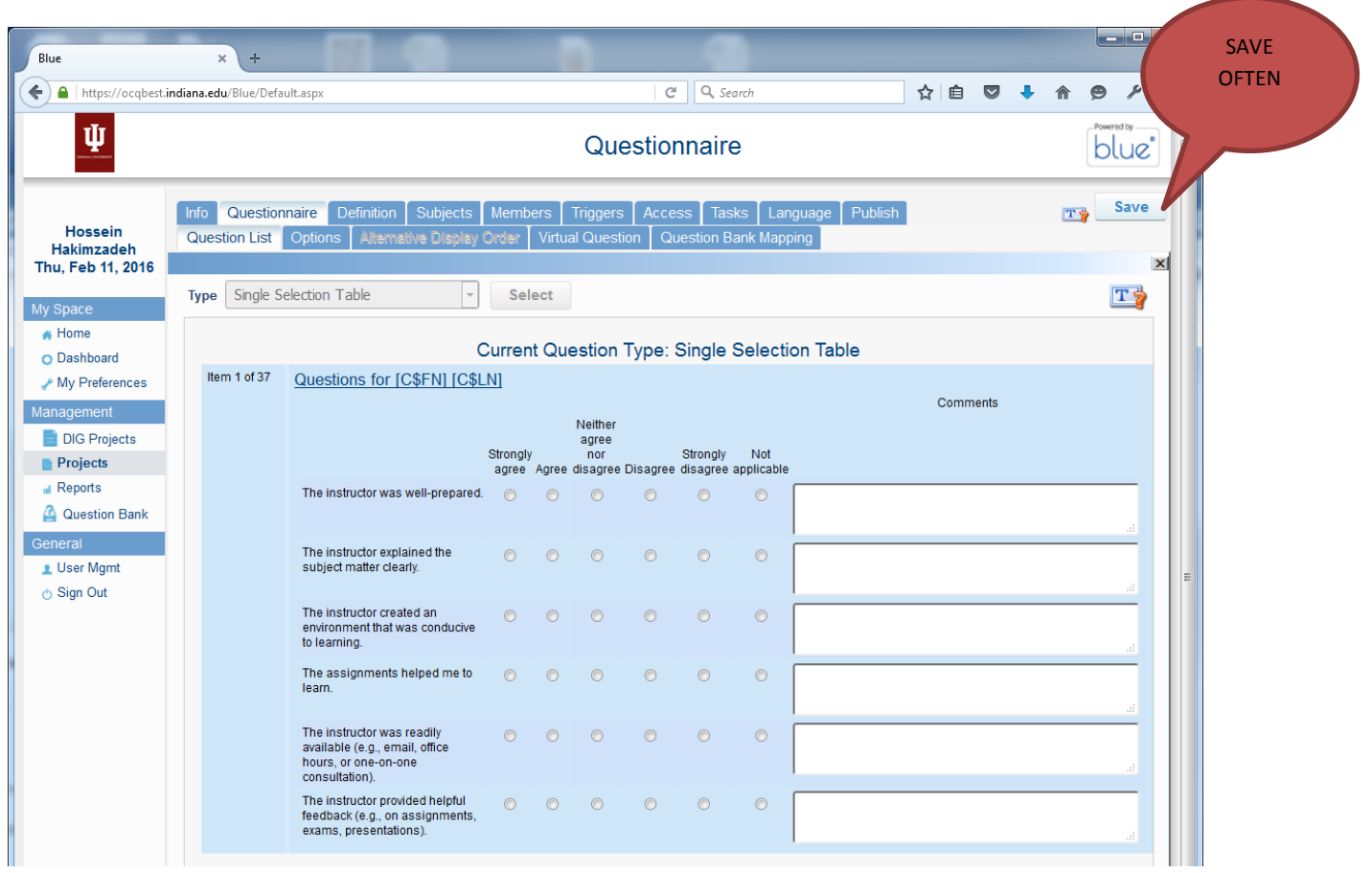

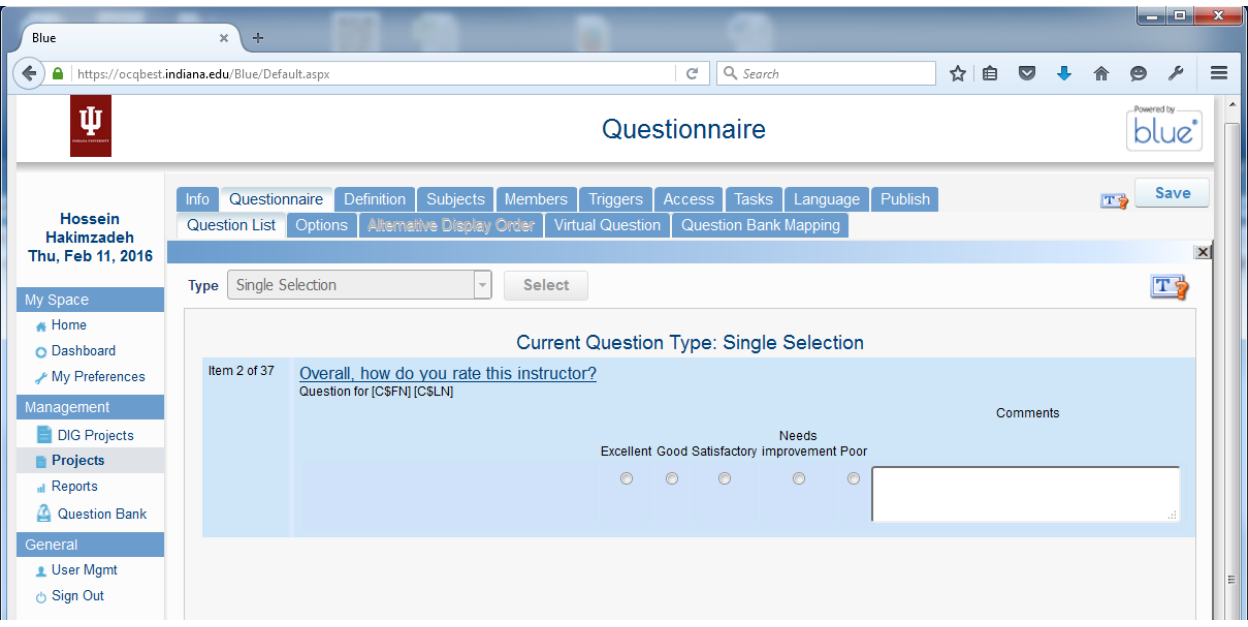

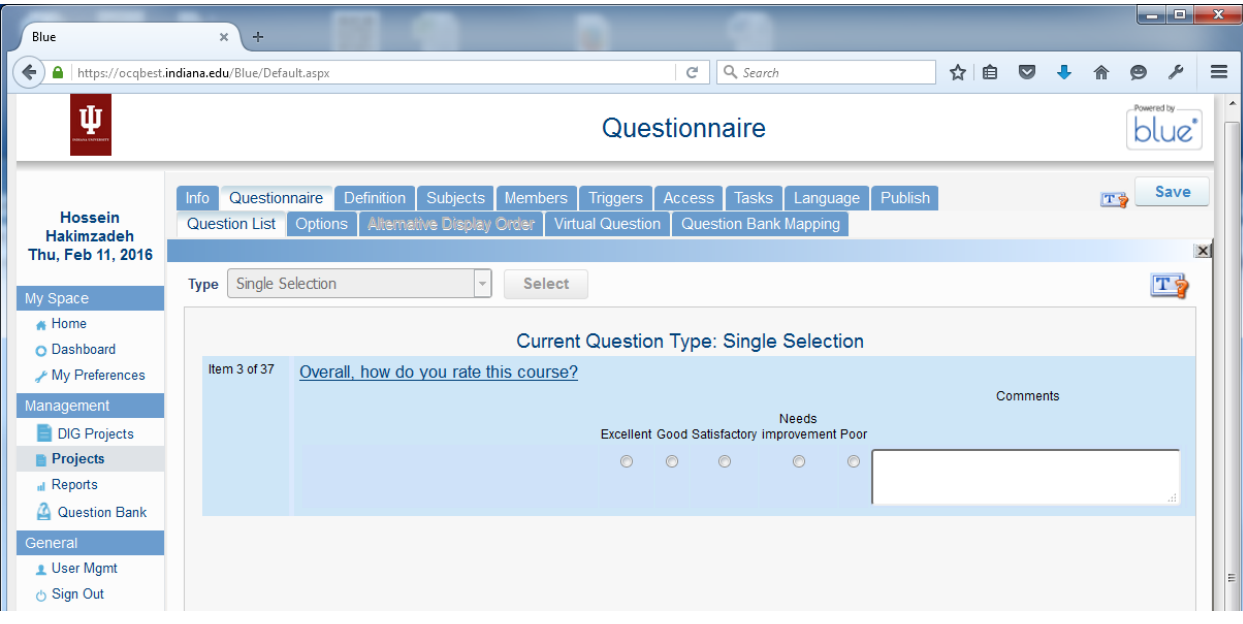

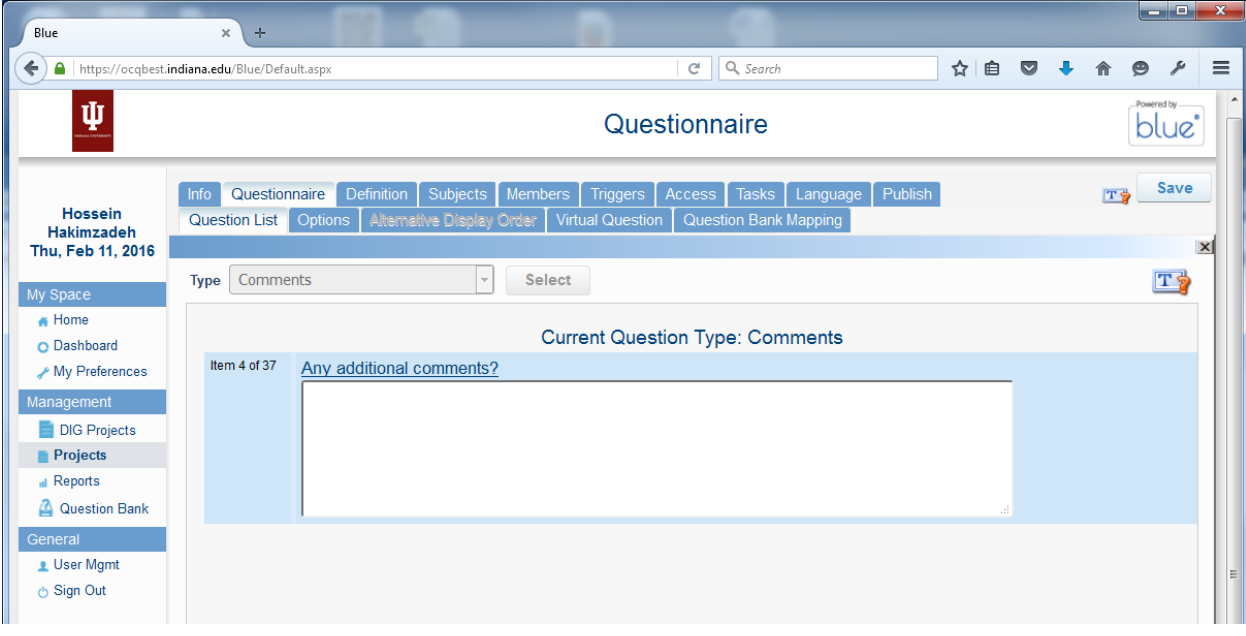

#### **Validating the TRIGGERS**

During the TEST CYCLE, all new triggers and all modifications to existing triggers should have been applied. So, now we simply double check to see if all the triggers created and/or modified during the TEST CYCLE are still there and they are accurate. (see figures below)

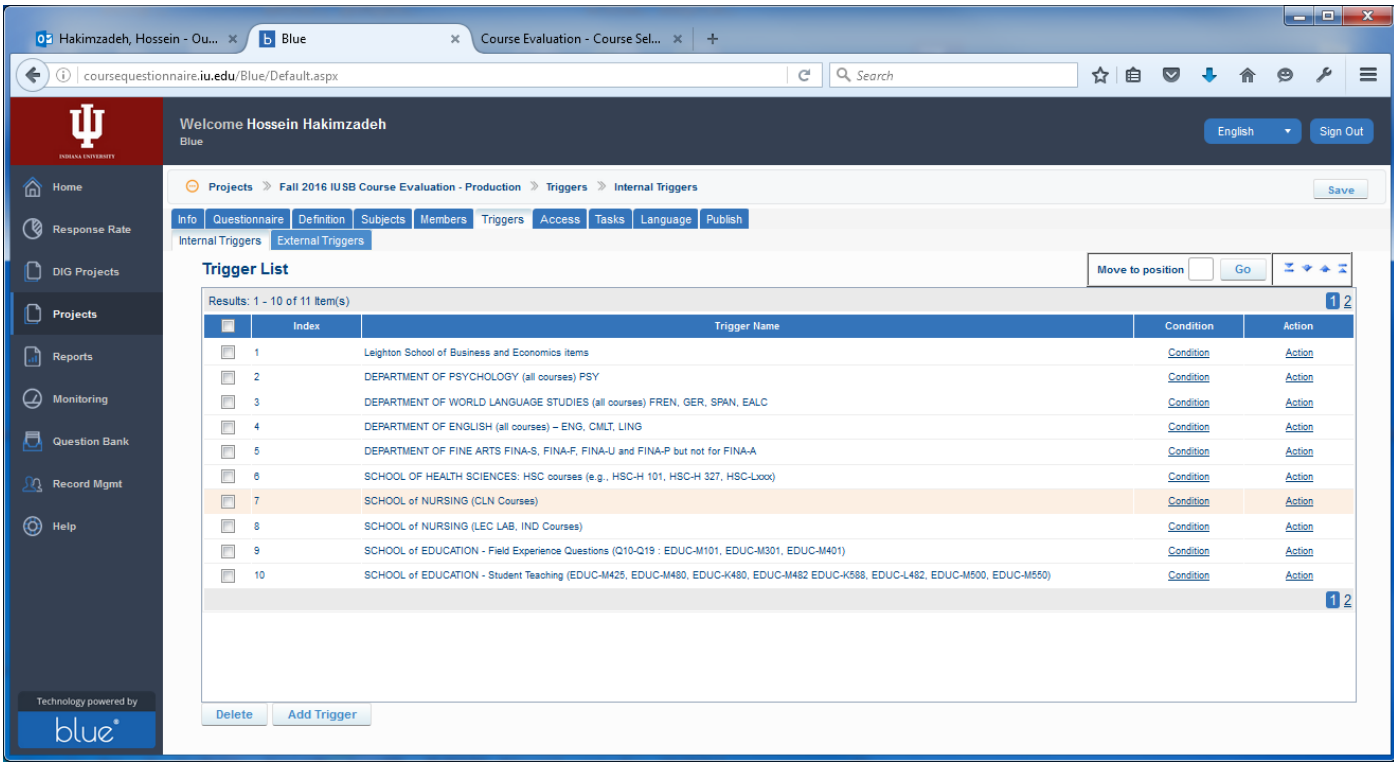

#### We can do so by clicking the TRIGGERS Tab. See below

To validate the triggers, click the "CONDITION" link first to see the condition that invokes the trigger. If the condition is still correct, then click the "ACTION" link to see if the condition is being applied to the correct list of questions. Now, repeat the process for all of the TRIGGERS.

NOTE: This is a tedious and time consuming task, and 99% of the time everything should be accurate, but go through it anyway since that 1% chance of error, will be detrimental to the campus and the office of academic affairs' reputation. This software has many points of failure; our goal is to minimize those points.

## Trigger 1:

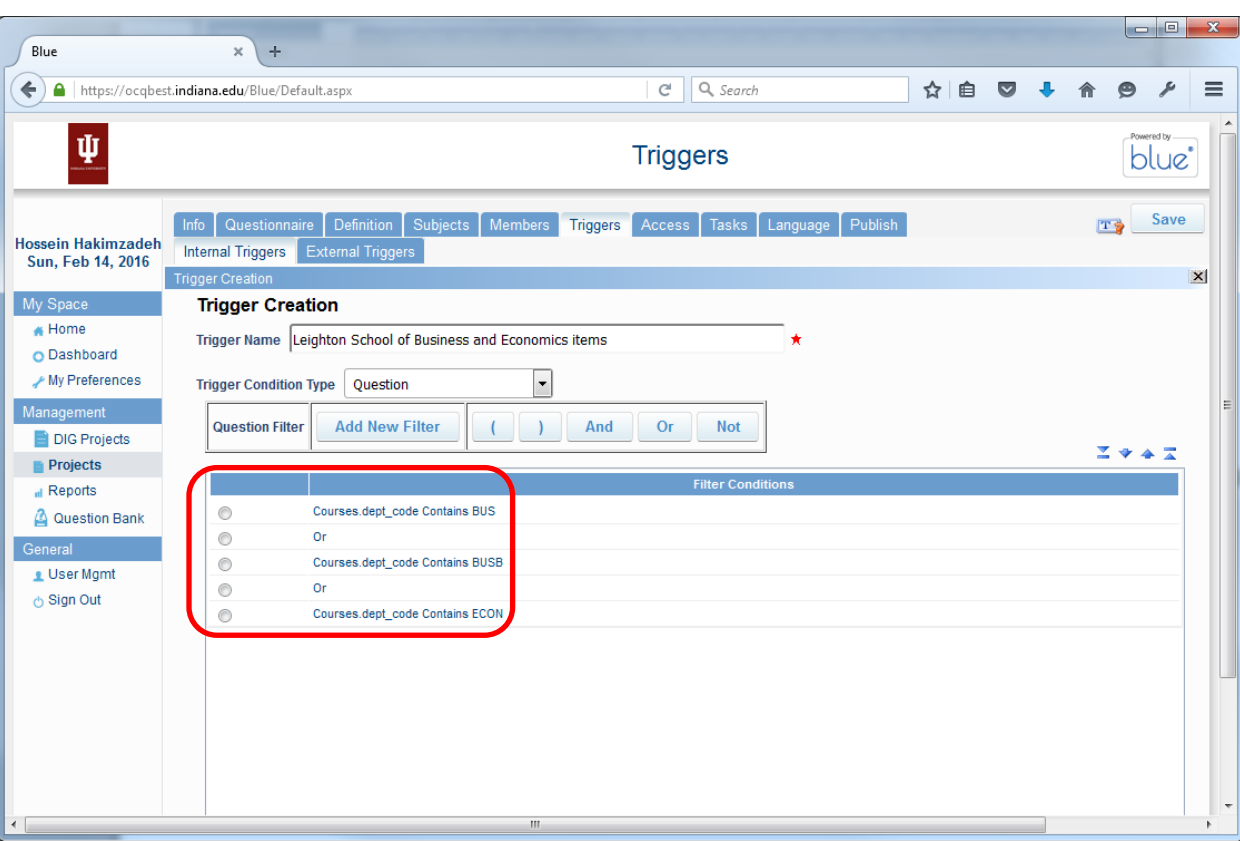

## Action for Trigger 1:

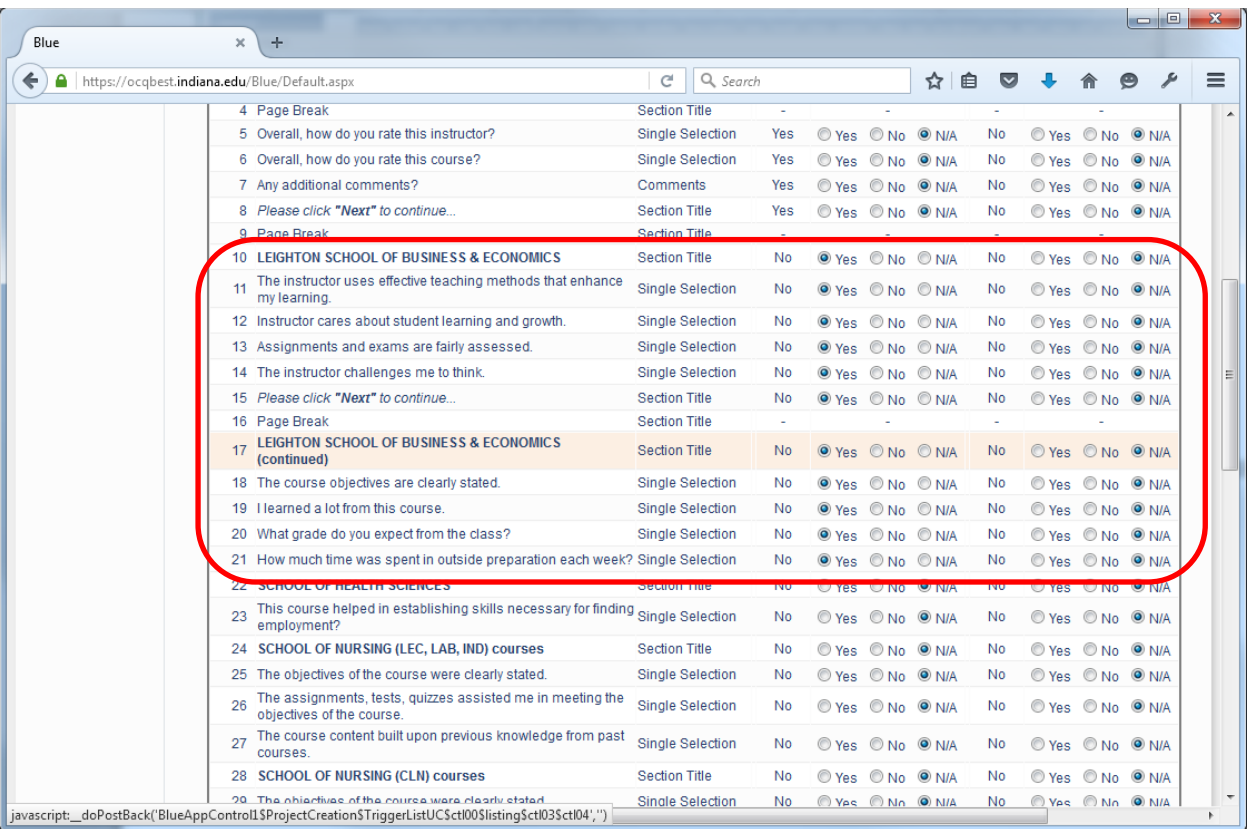

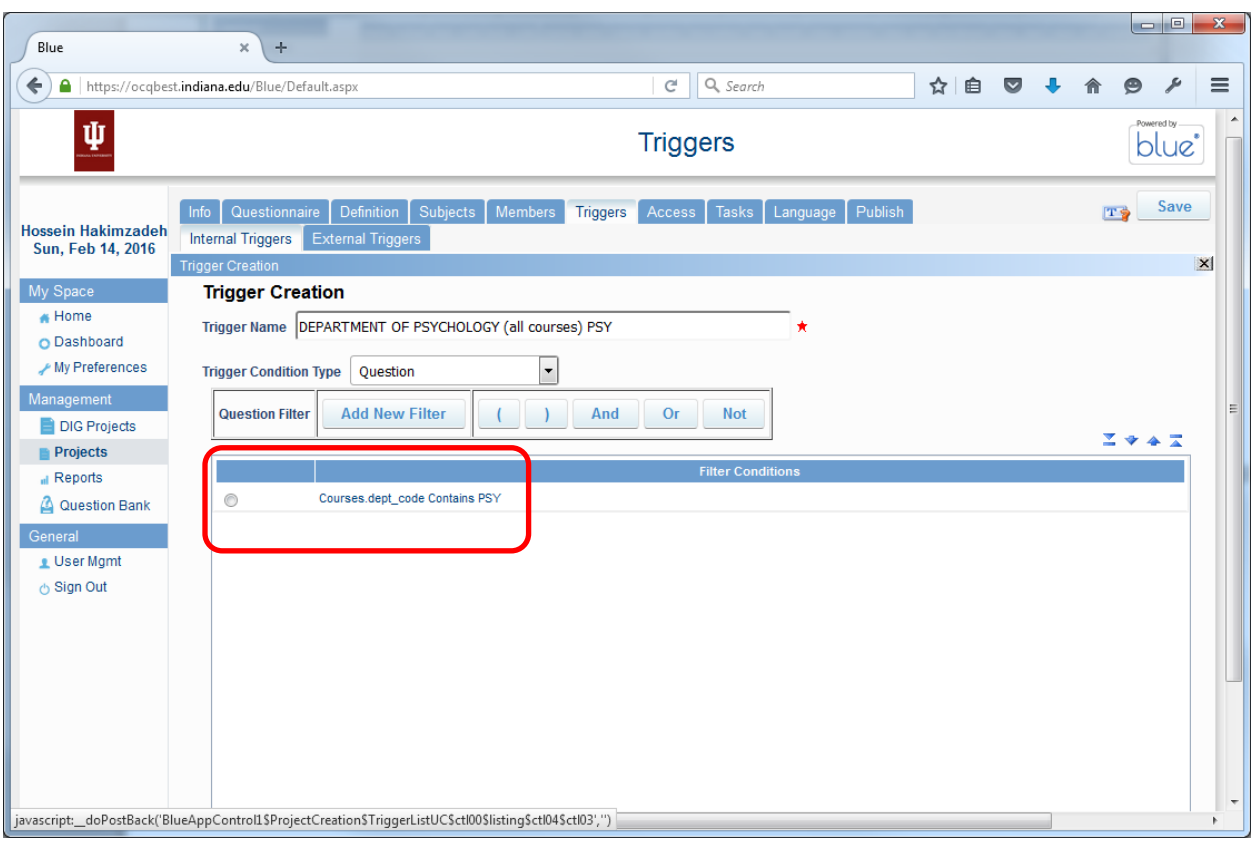

## Action for Trigger 2:

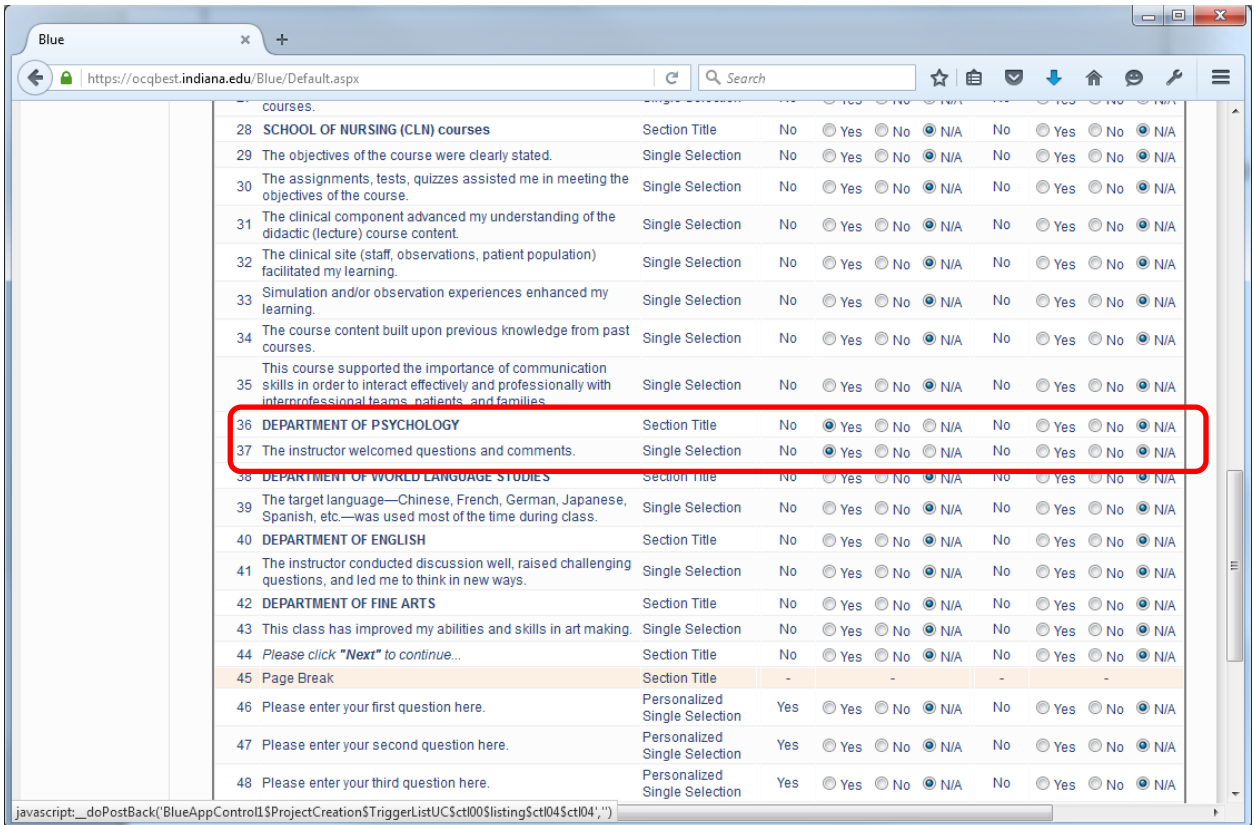

## Trigger 3:

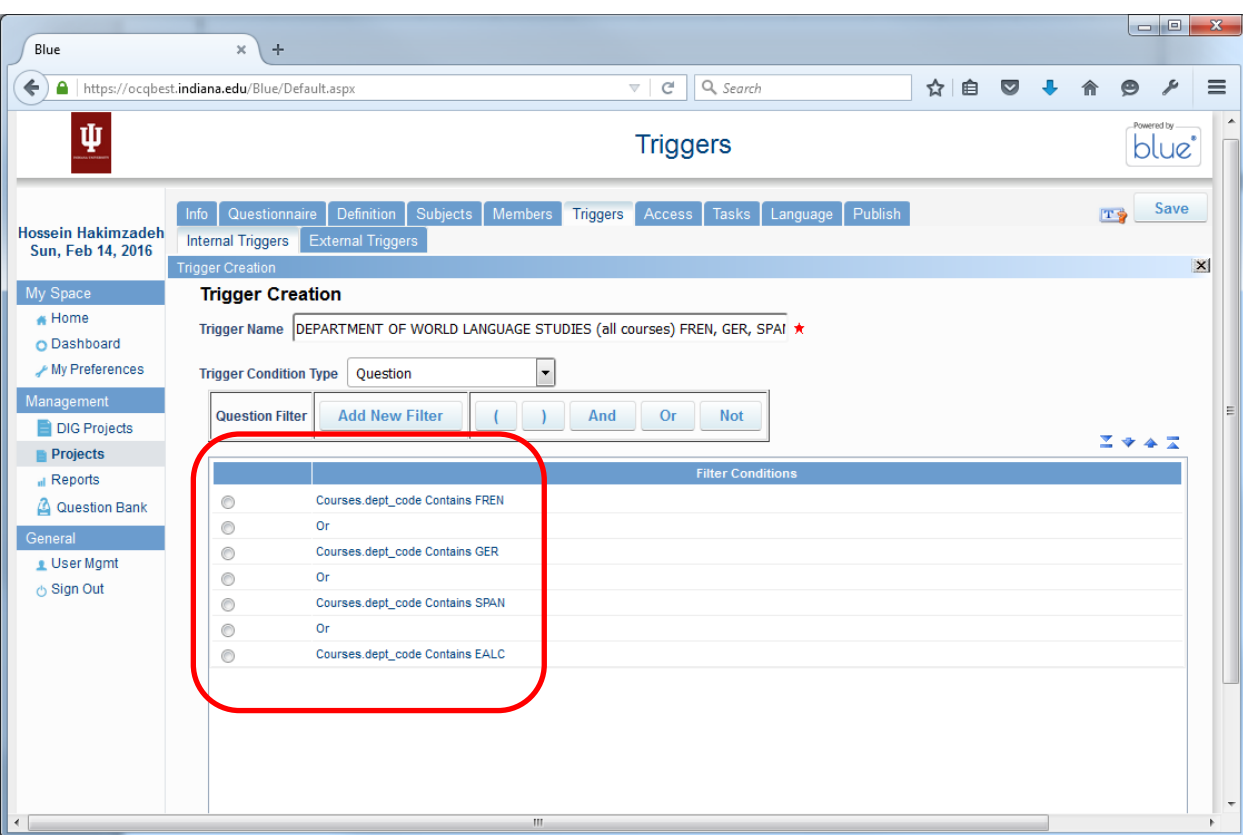

## Action for Trigger 3:

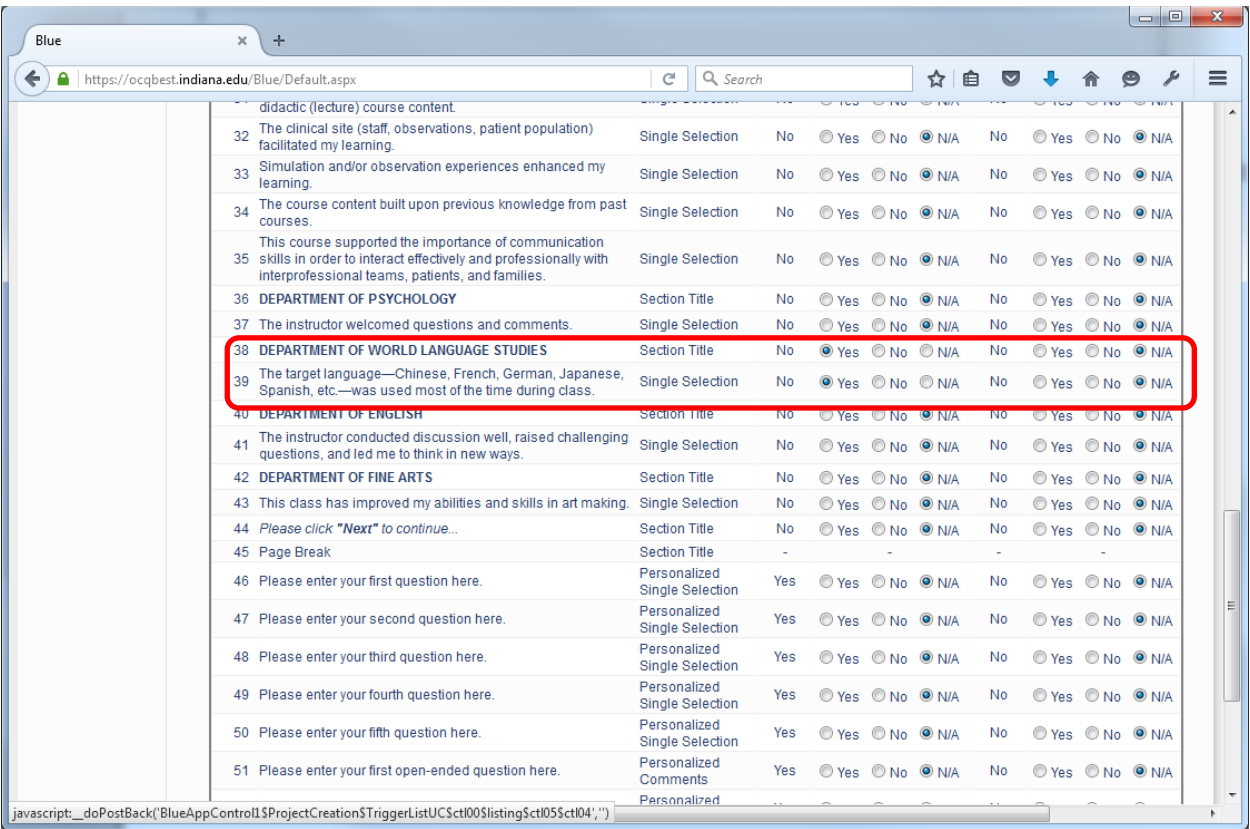

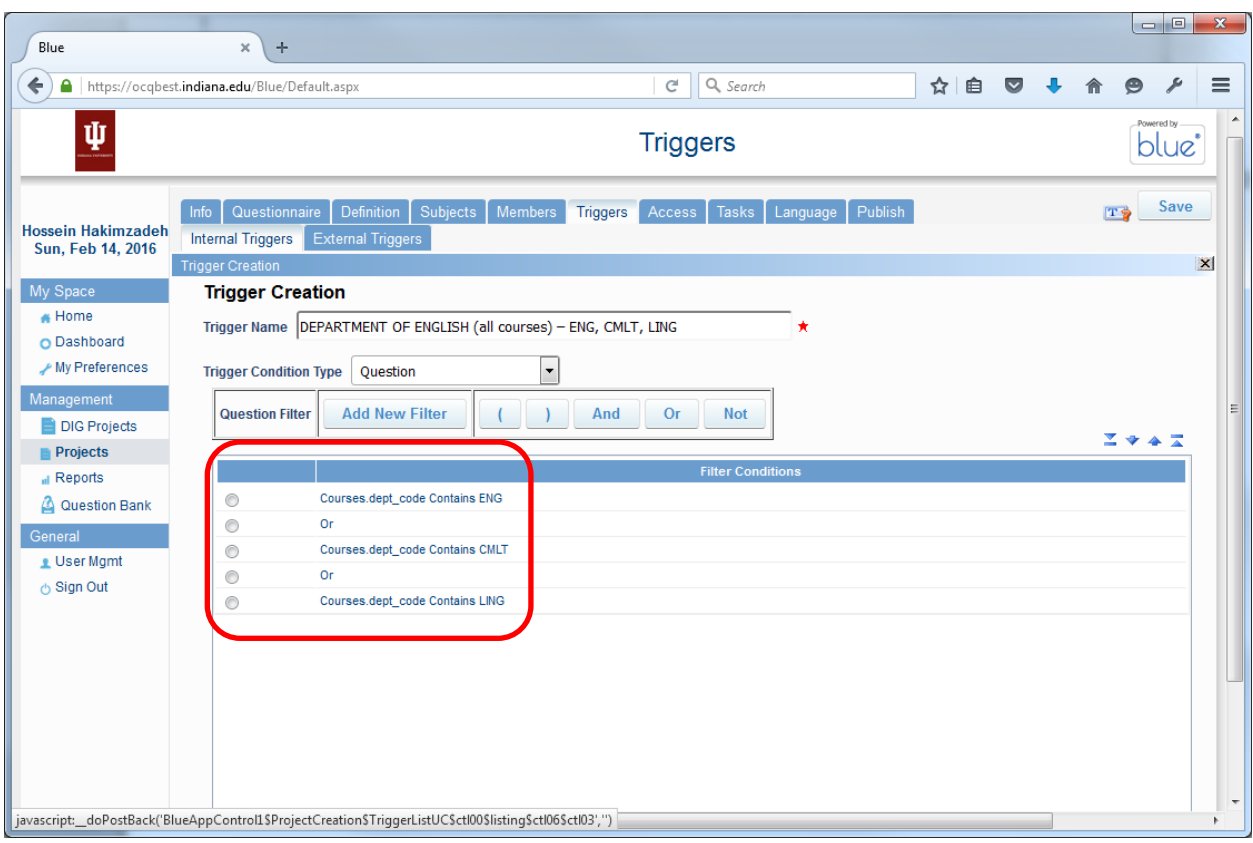

## Action for Trigger 4:

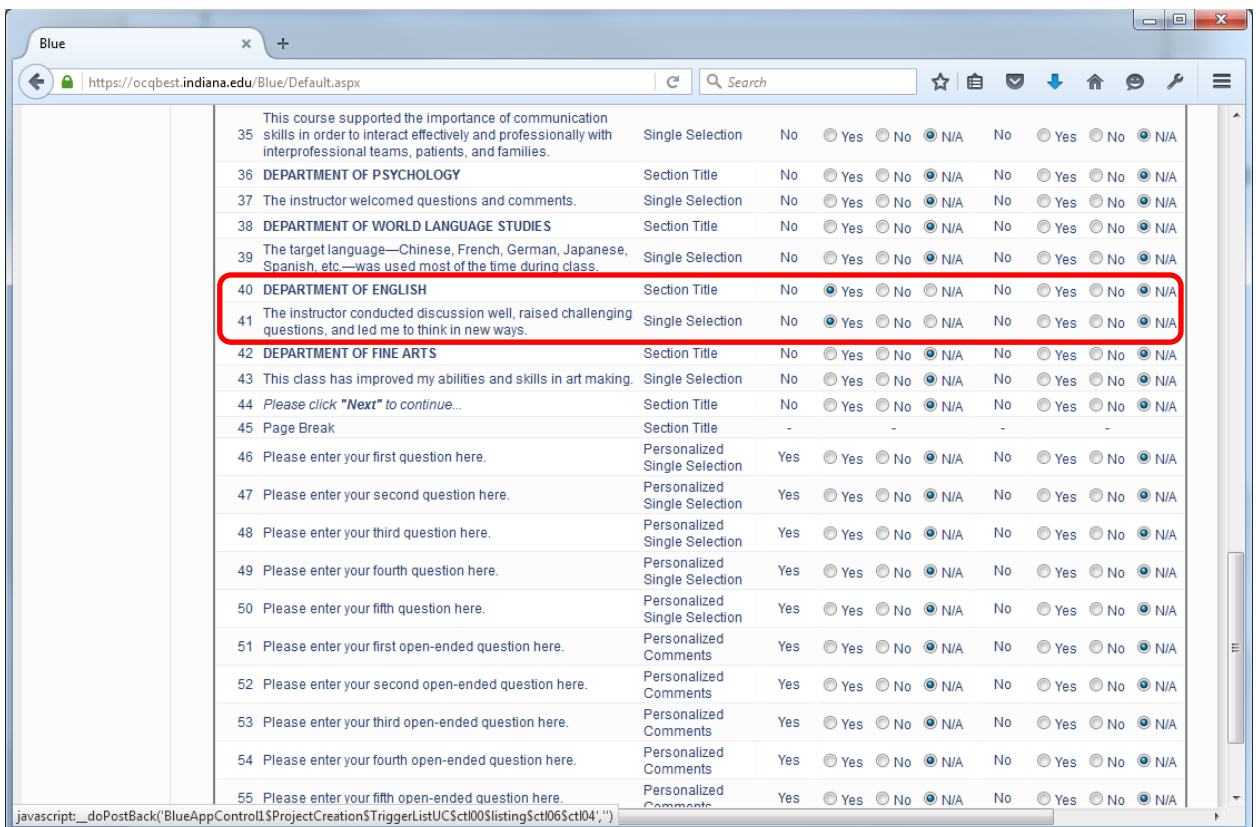

#### $\begin{array}{|c|c|c|c|c|}\hline \multicolumn{1}{|c|}{\mathbf{b}} & \multicolumn{1}{|c|}{\mathbf{x}} \\\hline \end{array}$ Blue  $x$  +  $C$  Q Search  $\equiv$ https://ocqbest.indiana.edu/Blue/Default.aspx ☆自 ▽ ↓ 合田夕 **Triggers** blue  $\mathbf{r}$ Info | Questionnaire | Definition | Subjects | Members | Triggers | Access | Tasks | Language | Publish TS Save Hossein Hakimzadeh<br>Sun, Feb 14, 2016 Internal Triggers External Triggers  $\mathbf{x}$ My Space **Trigger Creation**  $\bigstar$  Home Trigger Name DEPARTMENT OF FINE ARTS FINA-S, FINA-F, FINA-U and FINA-P but not for O Dashboard My Preferences  $\blacksquare$ Trigger Condition Type Question .<br>Management **Question Filter Add New Filter**  $($  ) And  $Or$ **Not** DIG Projects  $\Sigma$  + 4  $\Sigma$ **Projects** al Reports  $\circledcirc$ Question Bank  $\circledcirc$ Courses.dept\_code Contains FINA General  $\circledcirc$  $\triangle$  User Mgmt  $\circledcirc$ And ⊙ Sign Out  $\circledcirc$  $\circledcirc$ Courses.course\_letter Contains S  $\circledcirc$  $\overline{a}$  $\circledcirc$ Courses.course\_letter Contains F  $\circledcirc$  $Or$  $\circledcirc$ Courses.course\_letter Contains U  $\circledcirc$ **Or**  $\circledcirc$ Courses.course\_letter Contains P  $\circledcirc$  $\boxed{\text{javascript}}\_{\text{doPostBack}}(\text{BlueAppControlSProjectC reactionsTriggerListUCSct100Slistinguish}(\text{0.012}))$

#### Action for Trigger 5:

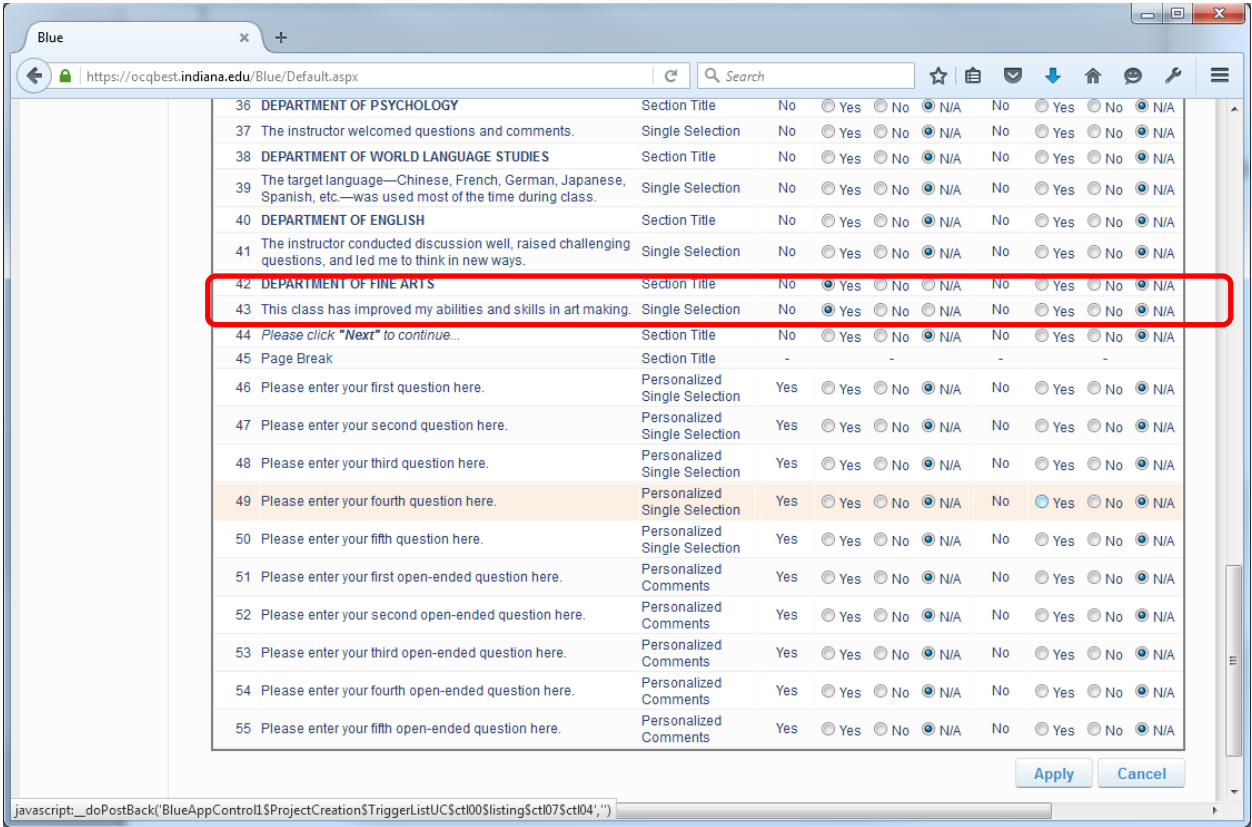

## Trigger 5:

## Trigger 6:

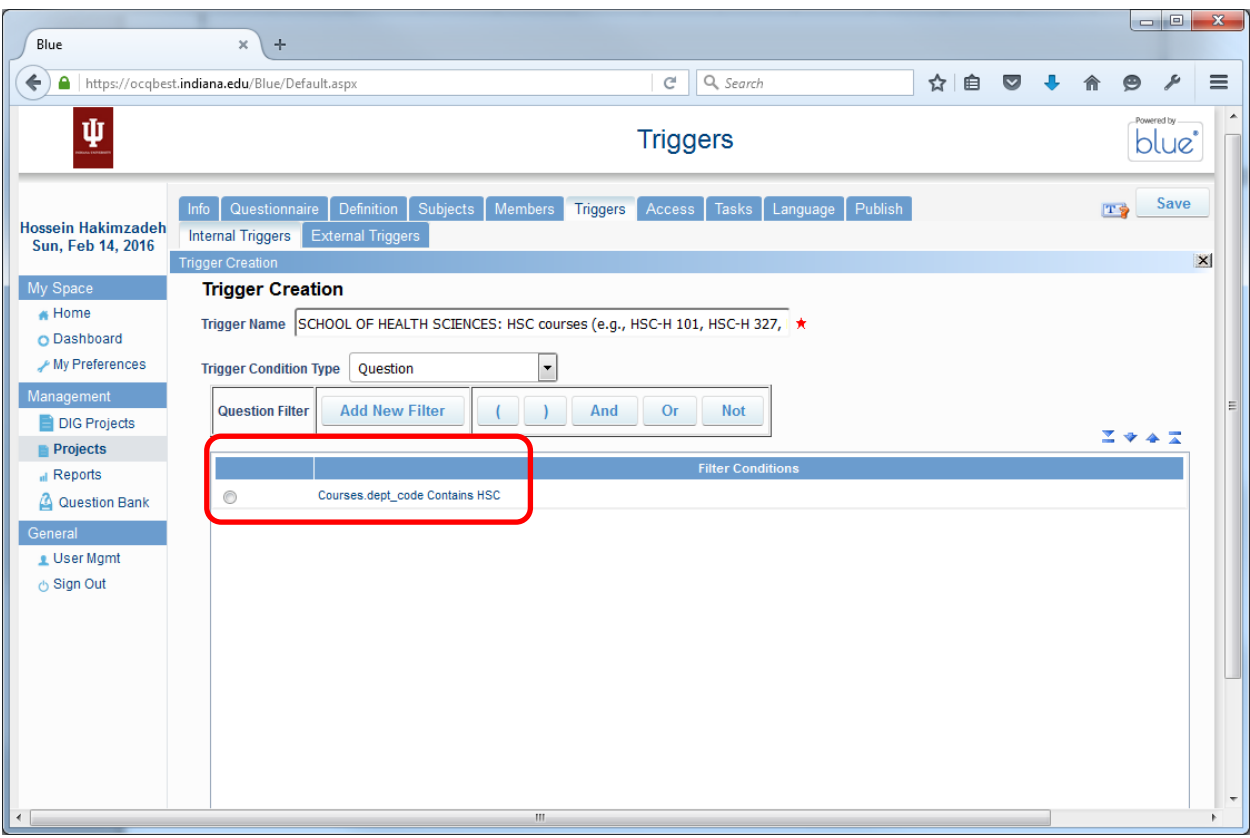

## Action for Trigger 6:

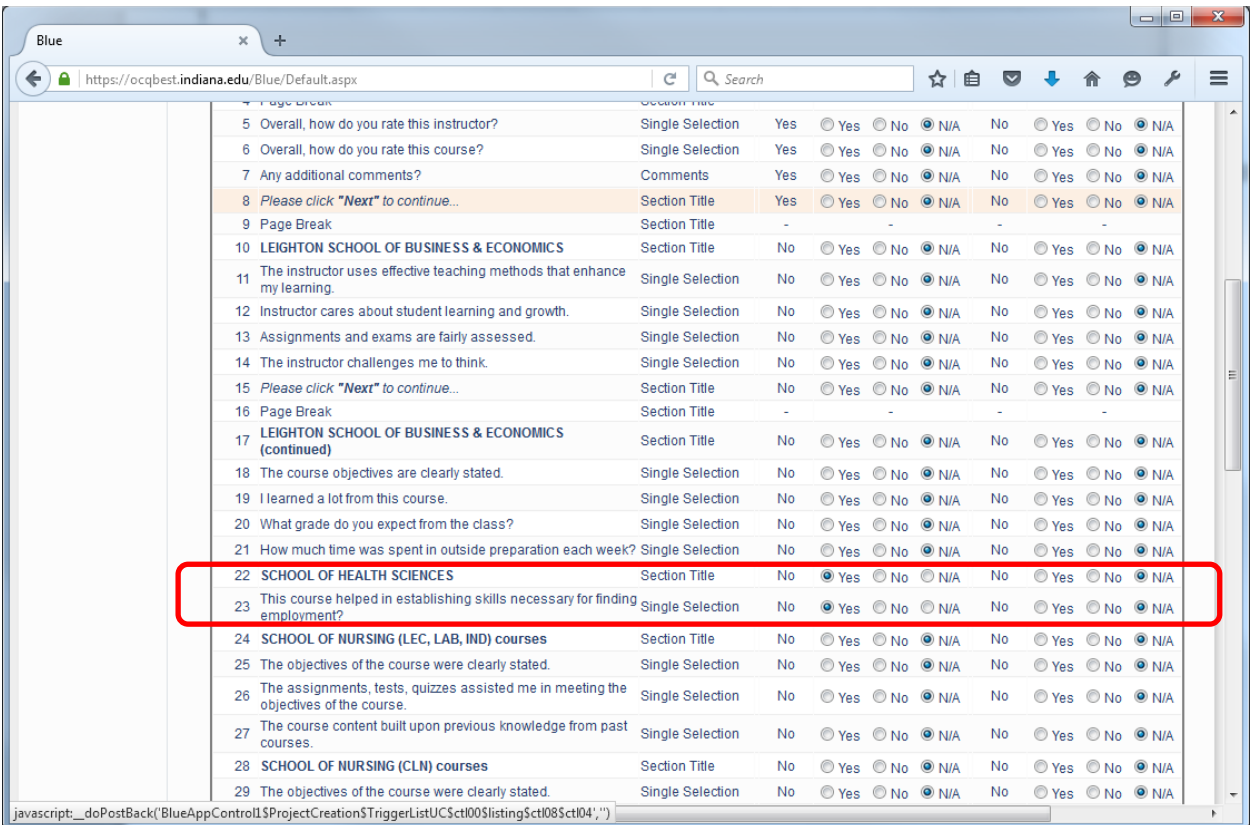

## Page **17** of **44**

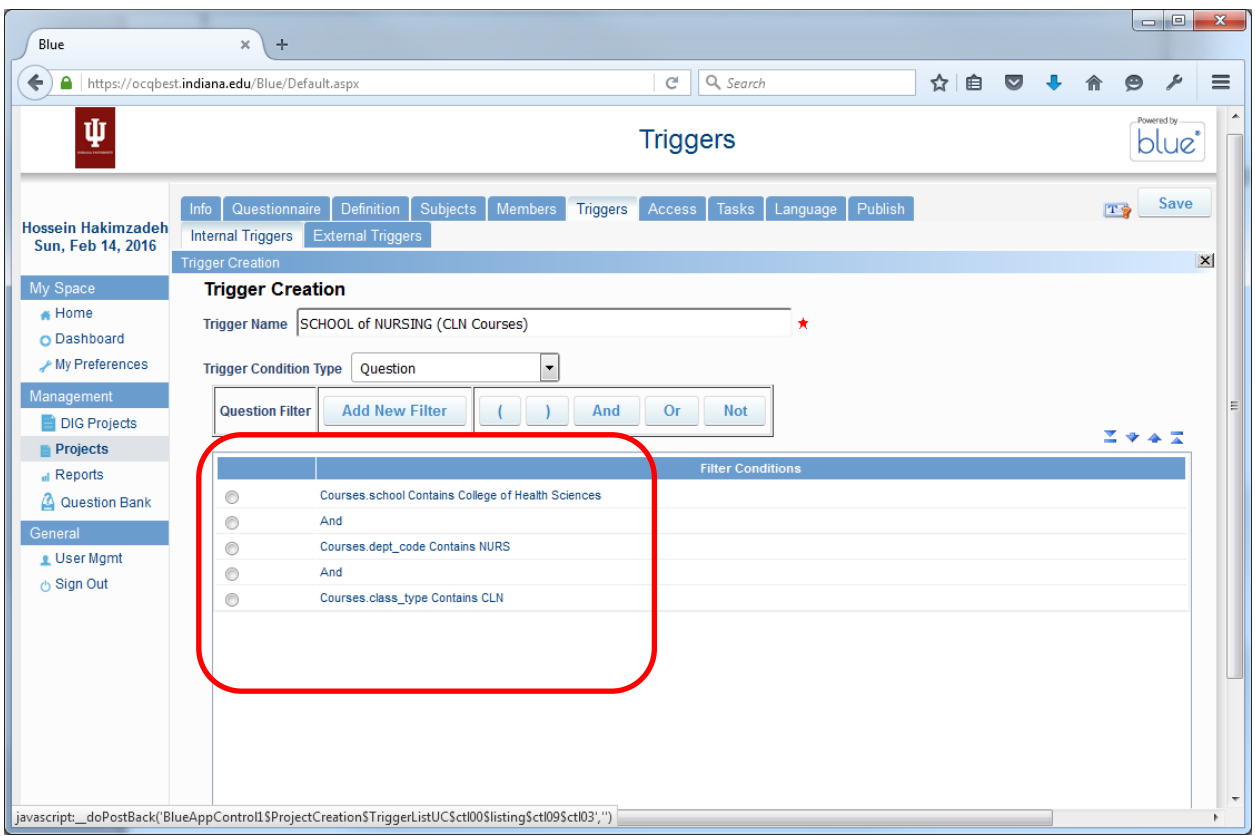

## Action for Trigger 7:

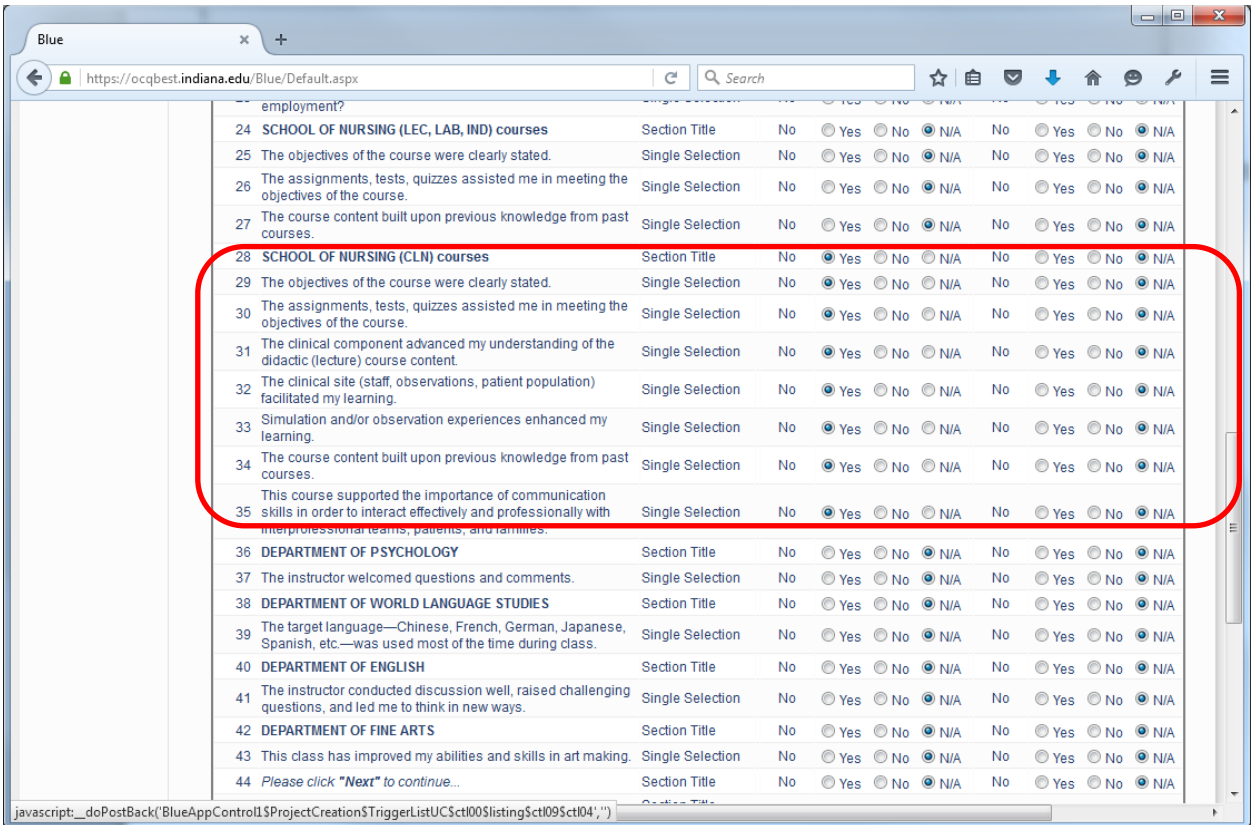

## Trigger 8:

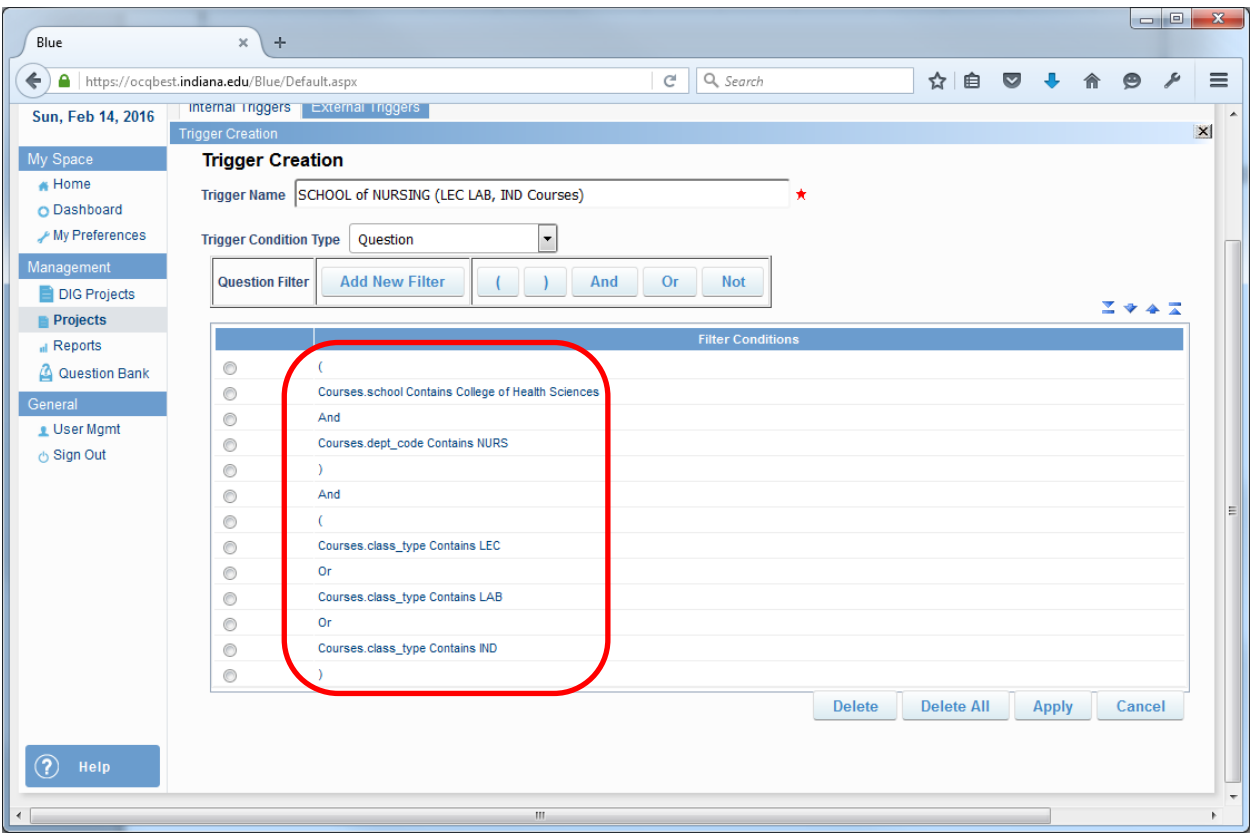

## Action for Trigger 8:

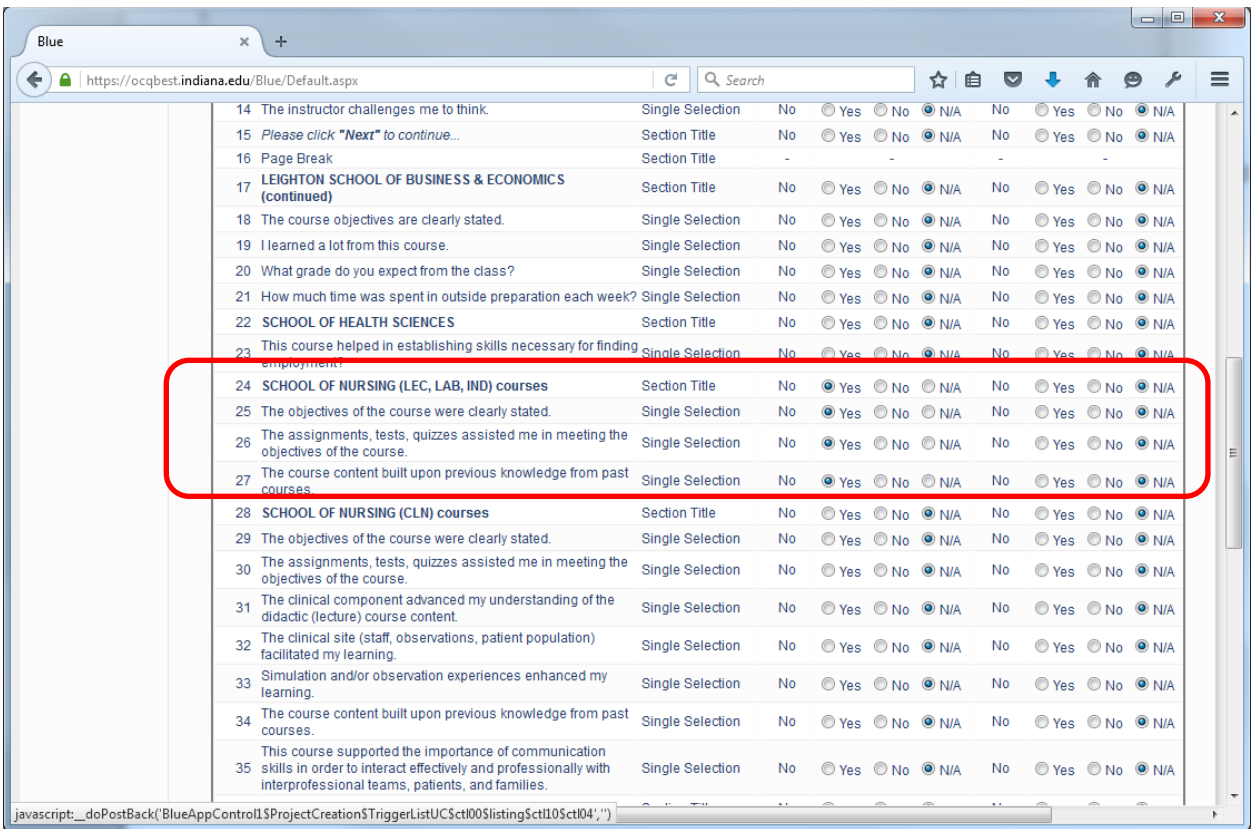

## Trigger 9:

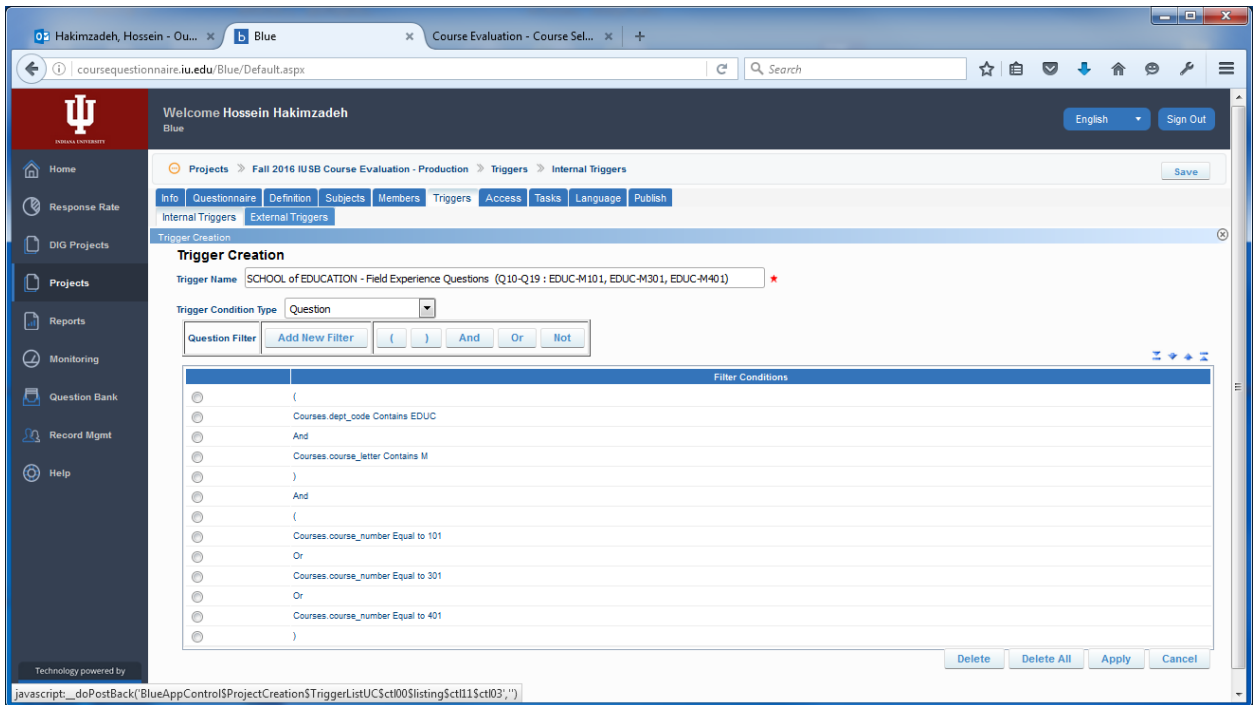

## Action 9:

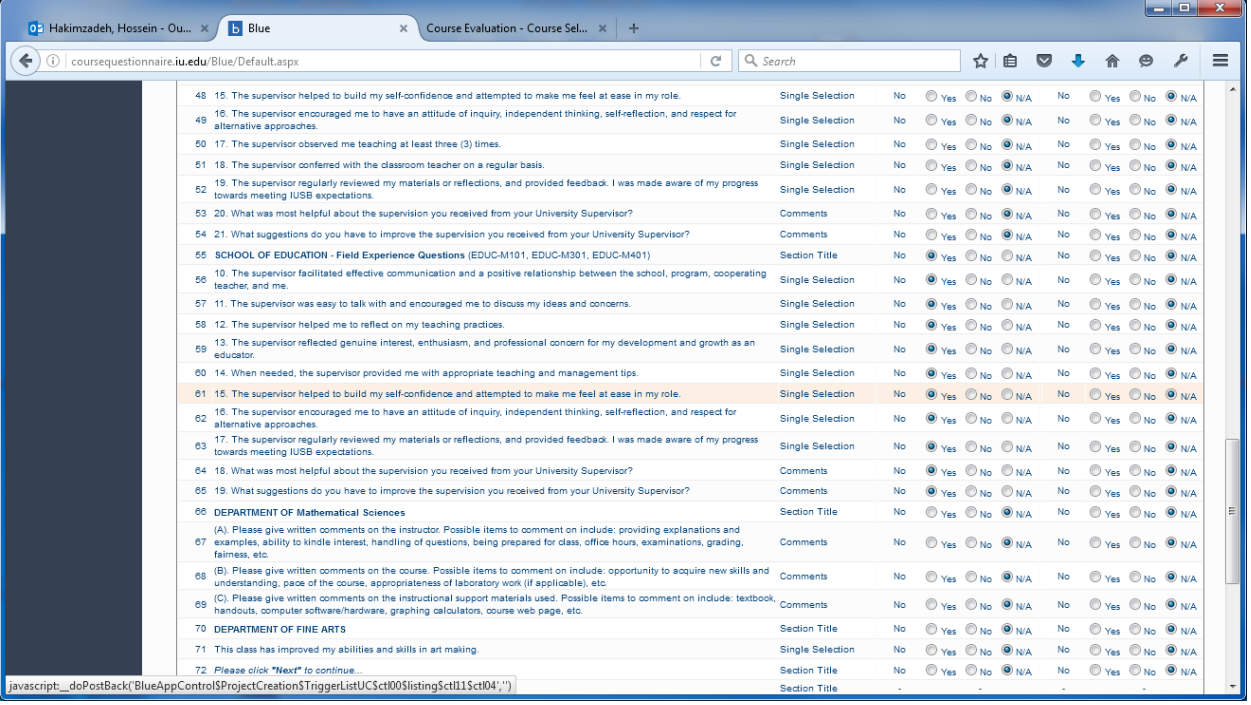

## Trigger 10:

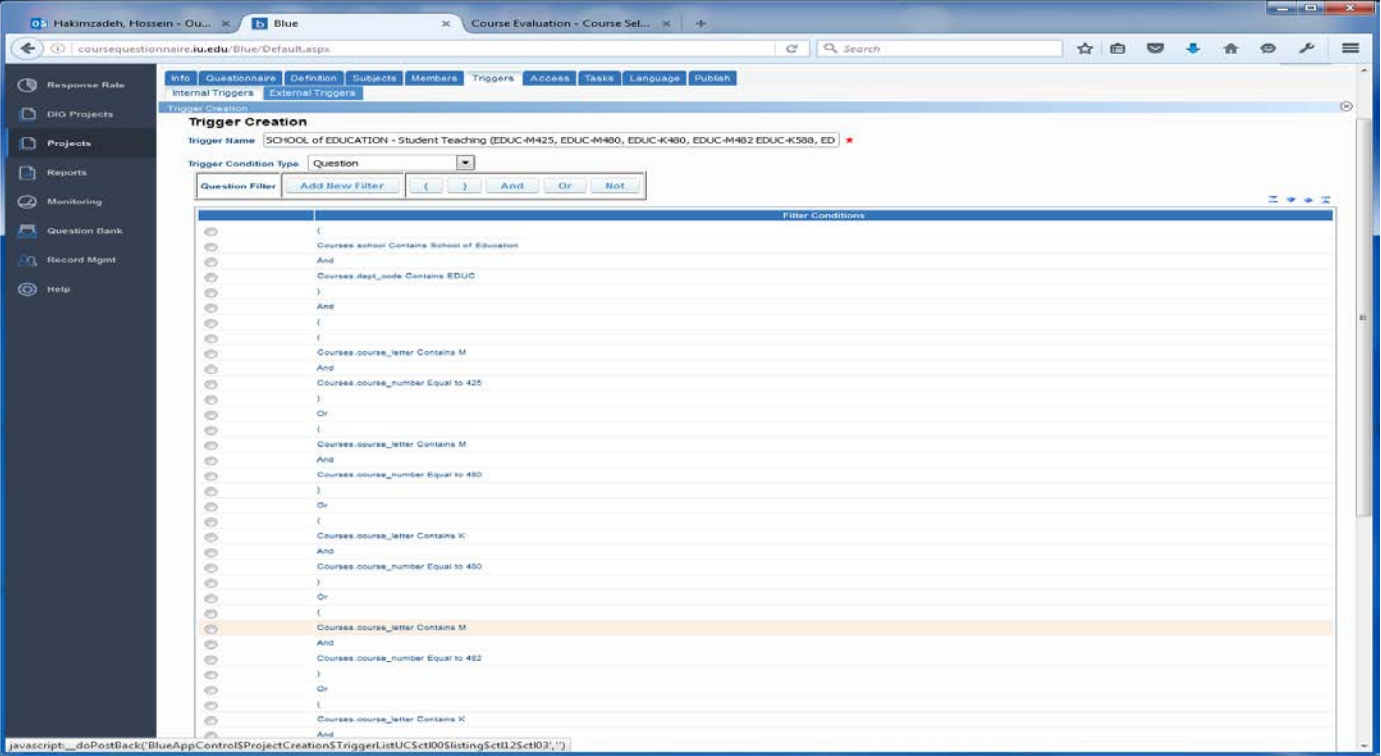

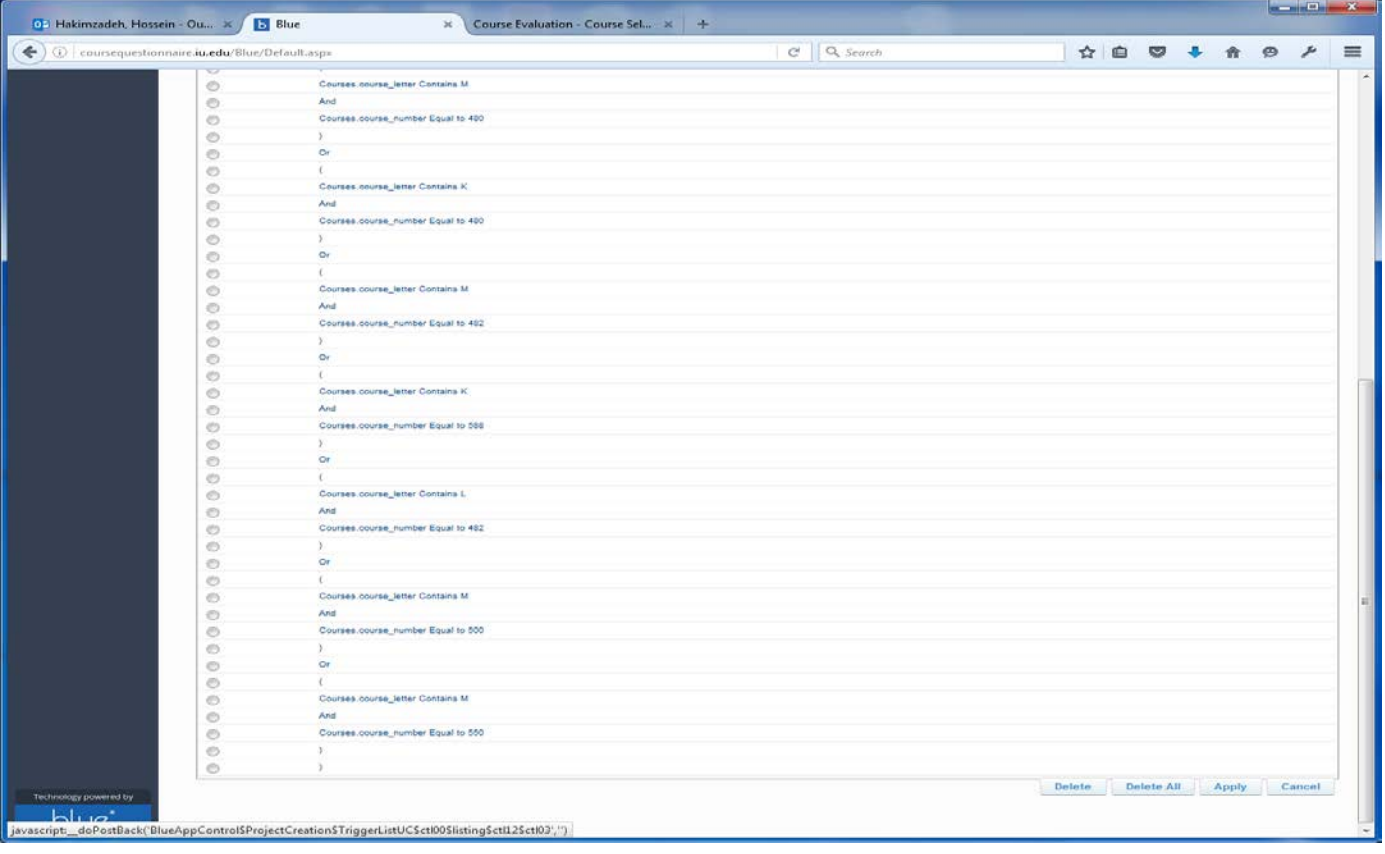

#### Action 10:

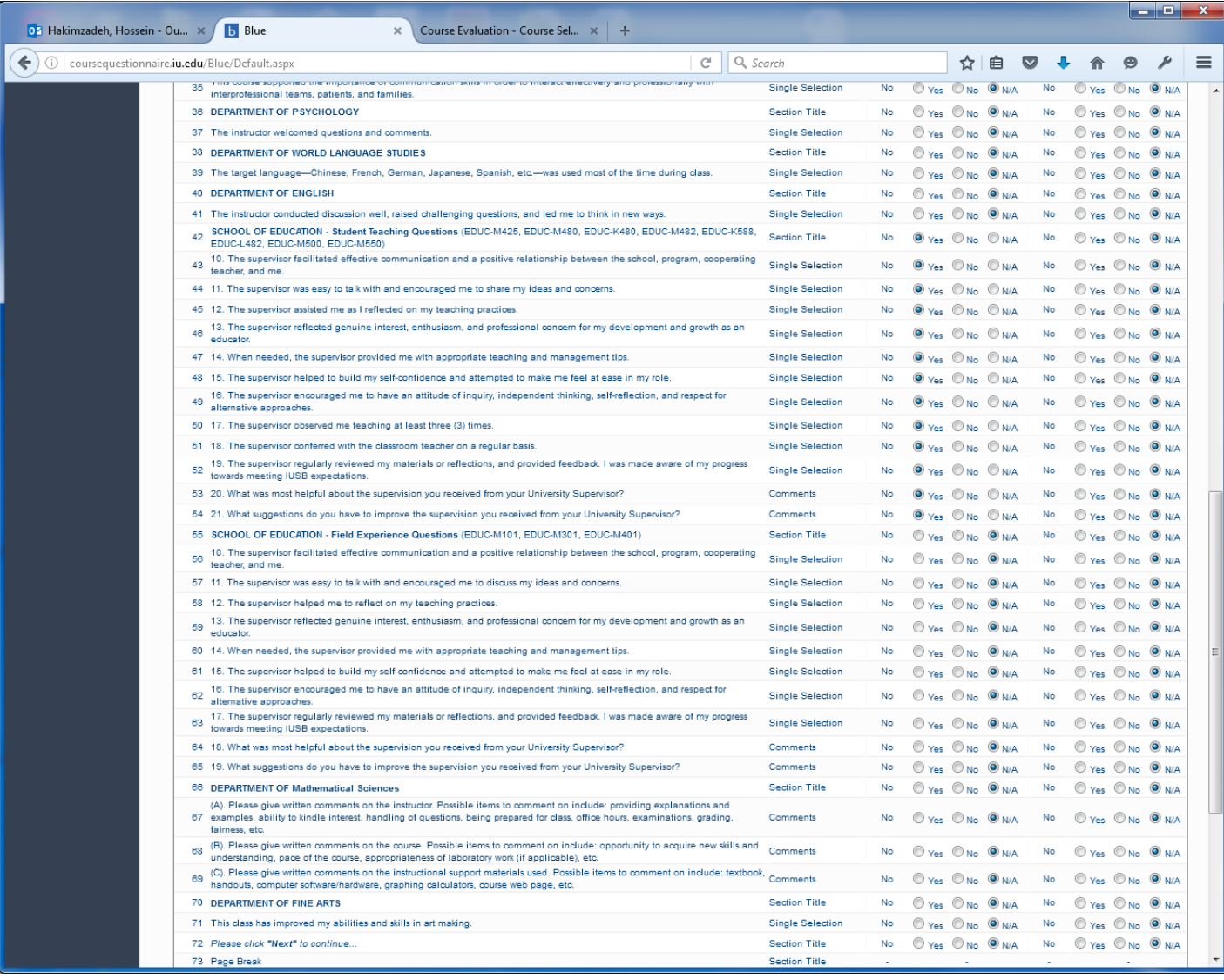

## Trigger 11:

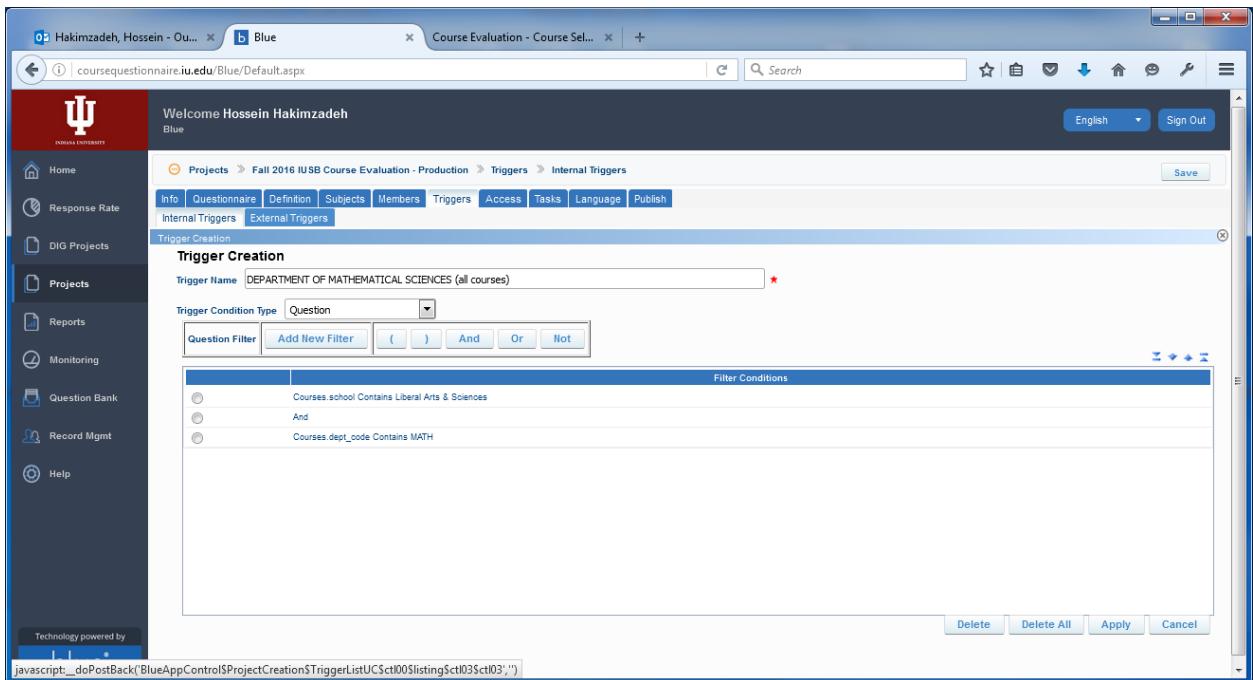

#### Action 11:

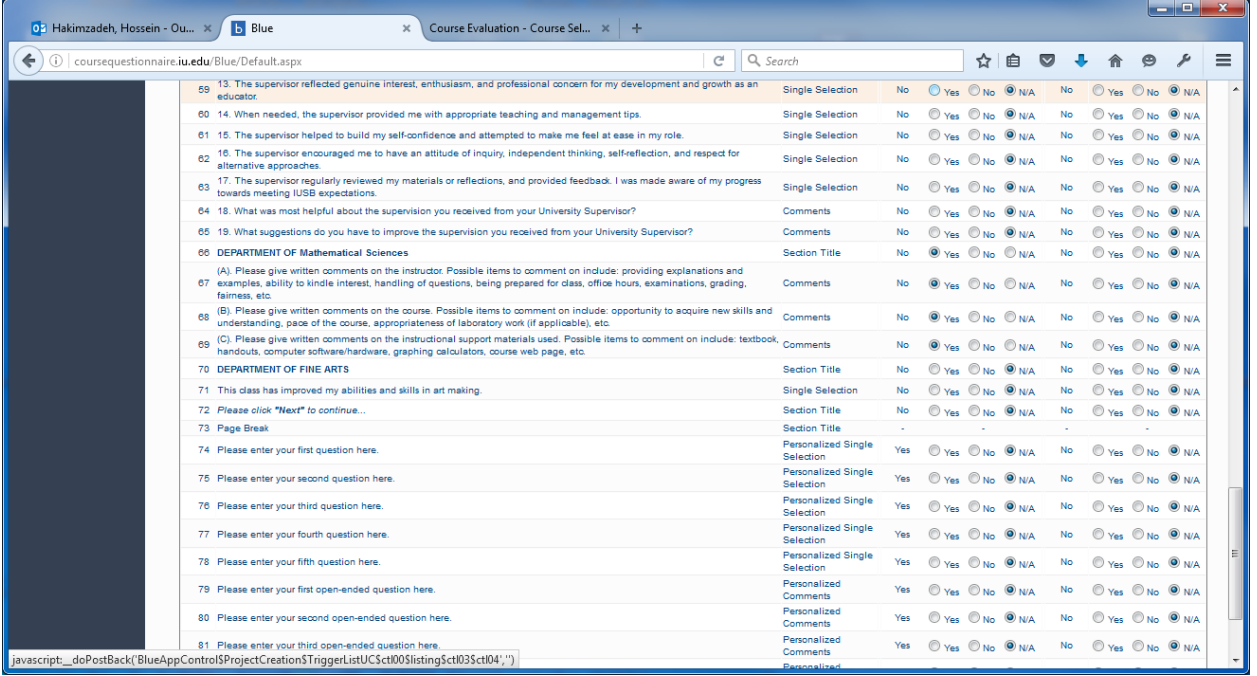

#### **VALIDATING THE COURSES THAT ARE BEING EVALUATED THIS SEMESTER**

This needs to happen in two steps.

- 1) Make sure the proper filter is in place (the right filter condition is applied to the IU data sources)
- 2) Make the proper filter actually works (picks the right courses for our campus and this semester)

To accomplish the first step, we need to recognize that in BLUE, courses are actually called SUBJECTS. These courses are loaded from the IU data source called the(Evaluation Planner) (and remember we set them up for automatic refresh earlier when we copied the project). However, the data source from IU many include courses from other semesters, or other campuses for that matter. So, during the TEST CYCLE we created a filter to ensure only IUSB courses for this semester are included. Here we need to make sure that Filter is still in place and it is accurate.

We do this by clicking the **DEFINITION** tab, and then "SUBJECT FILTER" sub tab. We need to make sure:

### Institution code is equal (IUSBA) and the Term Code is equal '4162' (Spring 2016) and Evaluate flag = '1'

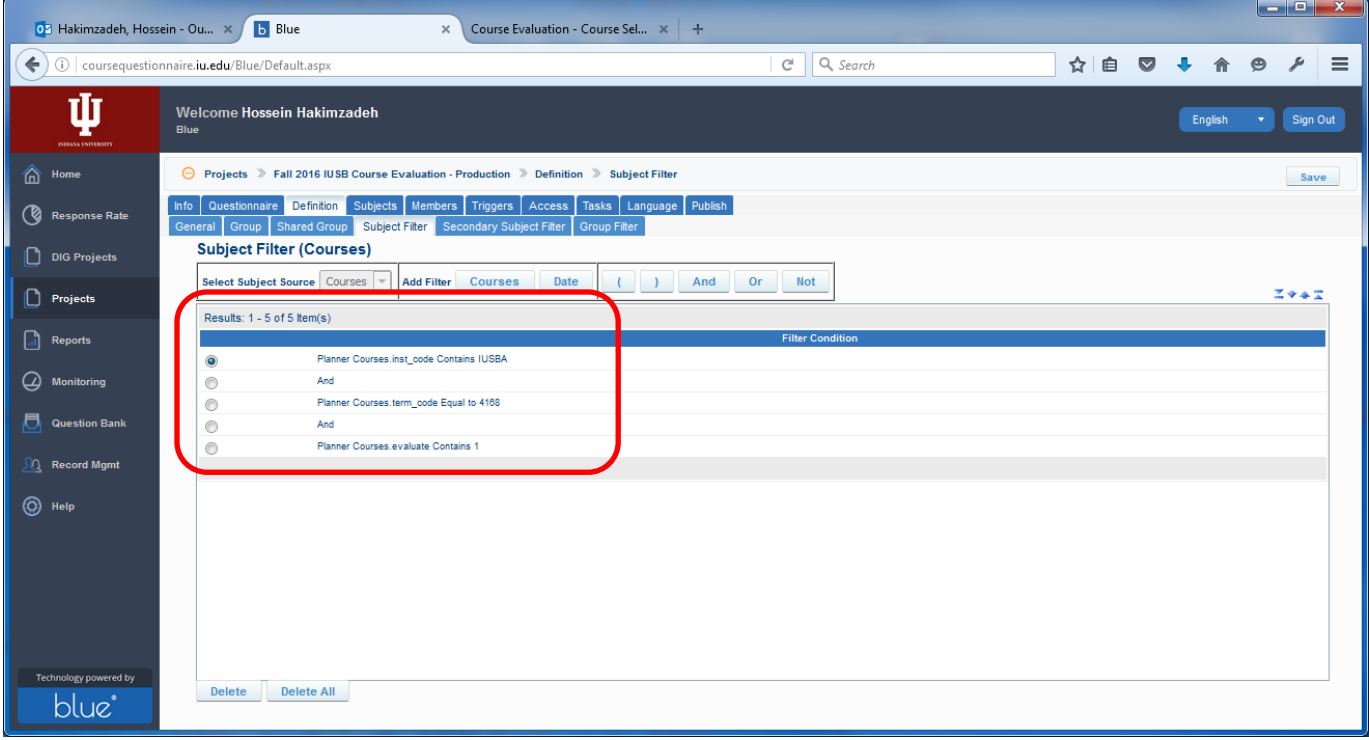

To accomplish step 2 (above) we must click the **SUBJECTS** tab. (see below)

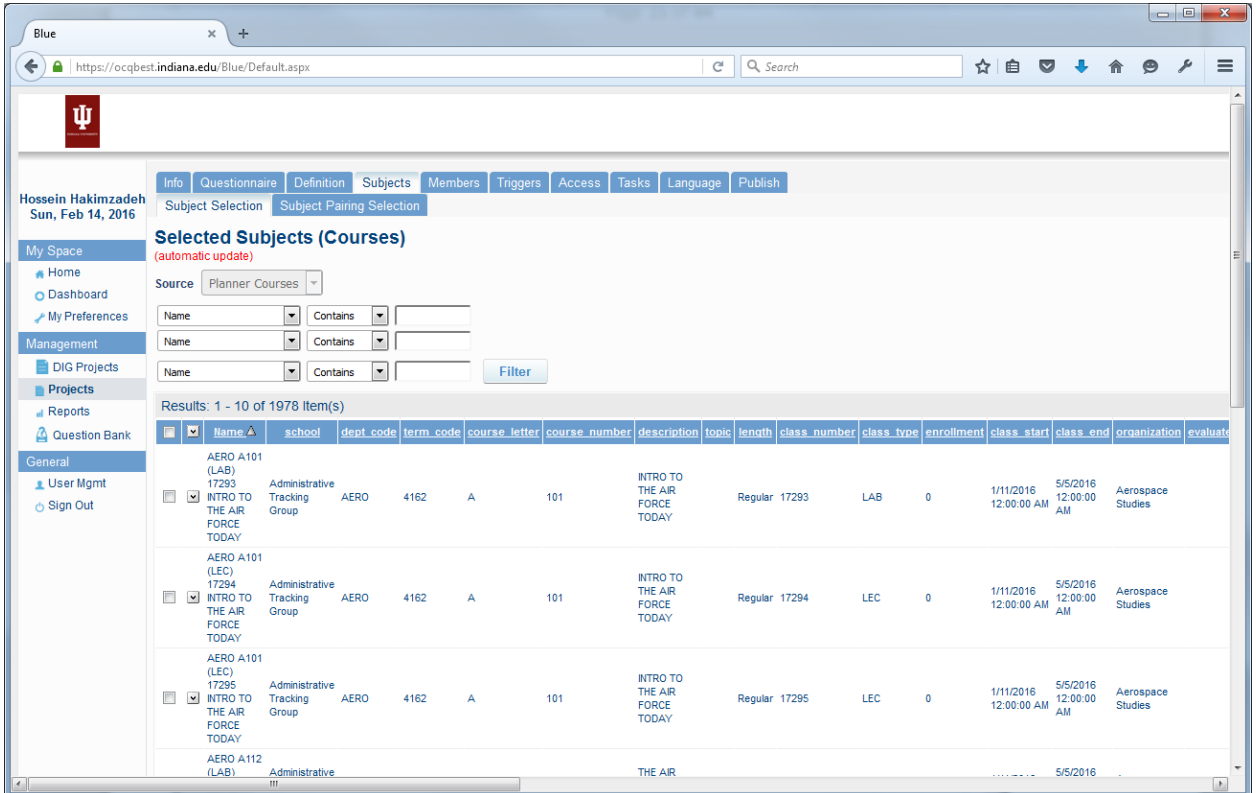

Ok, the first thing to look at is to make sure the **TERM CODE** is the correct semester.

The next thing to look at is to see how many records were retrieved. In the case above we got back 1978 items. This is different than what we got back during the TEST CYCLE.

#### **AUDIT POINT**

Somehow this difference (1978 courses now during the production cycle), vs. (1811 courses 3 days ago retrieved during the test cycle) (about 167 extra records) must be reconciled. This difference is quite large, if it was one or two classes, it could have been explained by perhaps a couple of departments adding new sections to the schedule. One other explanation is that 8 week classes for the second 8 weeks are just being added (5 weeks into the semester). If that is the case, we have a big problem, since we can't really PUBLISH the project and create the tasks until all courses, faculty, students, enrollments are there. Check with Johnny and Alexandra.

NOTE TO SELF: Develop a procedure for the secretary to do this.

#### **AUDIT POINT**

At THIS POINT we probably need to print all of these courses and have the department secretaries validate them and signoff on their accuracy.

So at this point it would be logical to be able to click on button that allows us to download these subjects (courses). Well, there is not such button on this screen! But don't worry, there is button some place. See next page...

#### **DOWNLOADING THE COURSES FOR AUTITING**

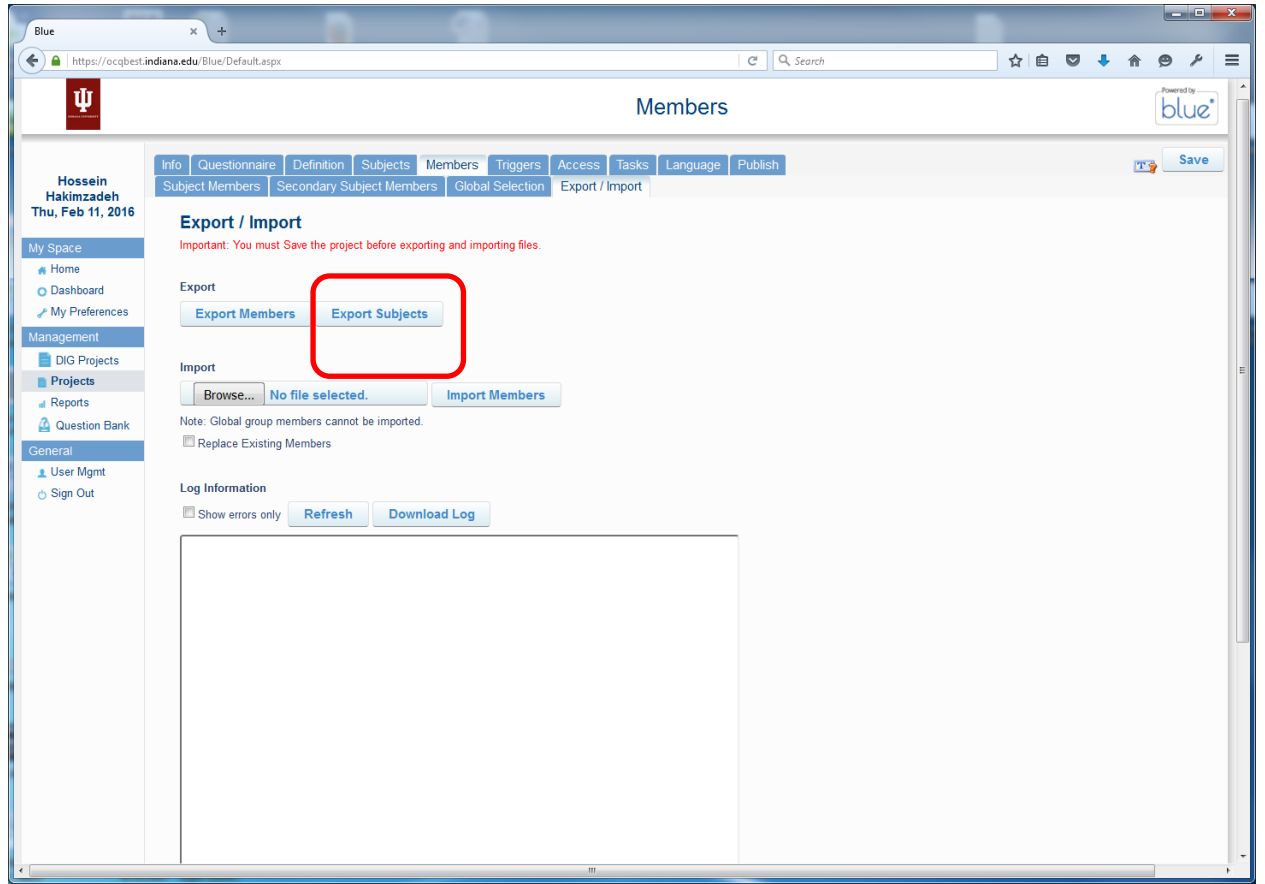

Oh Yes, the download button for subjects can be found under. MEMBERS tab, then under EXPORT/IMPORT sub tab.

Now we have two things that we can EXPORT (download).

- 1) Export Members
- 2) Export Subjects

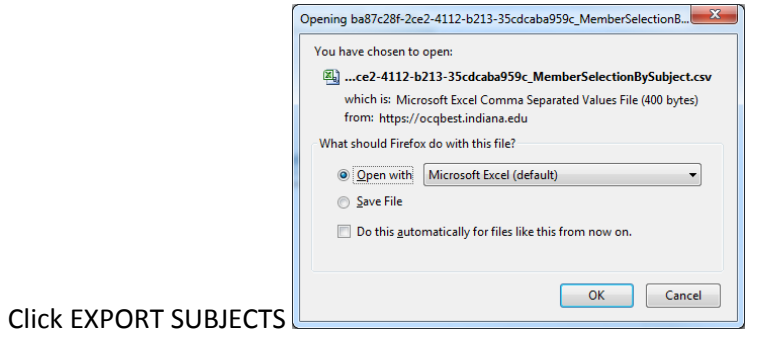

IMPORTANT: Note that the spreadsheet may actually have some empty fields. In fact, I almost thought something was wrong since the initial 167 records for spring 2016 seem to be pretty much empty. I only saw the rest of the data when I scrolled down quite a bit. Also, these 167 records seem to be the same number of extra records that are in the PRODUCTION cycle and not the TEST cycle. Of course I don't know this for sure, since I have not looked at all of these records!

#### (THIS IS ANOTHER POTENTIAL POINT OF FAILURE)

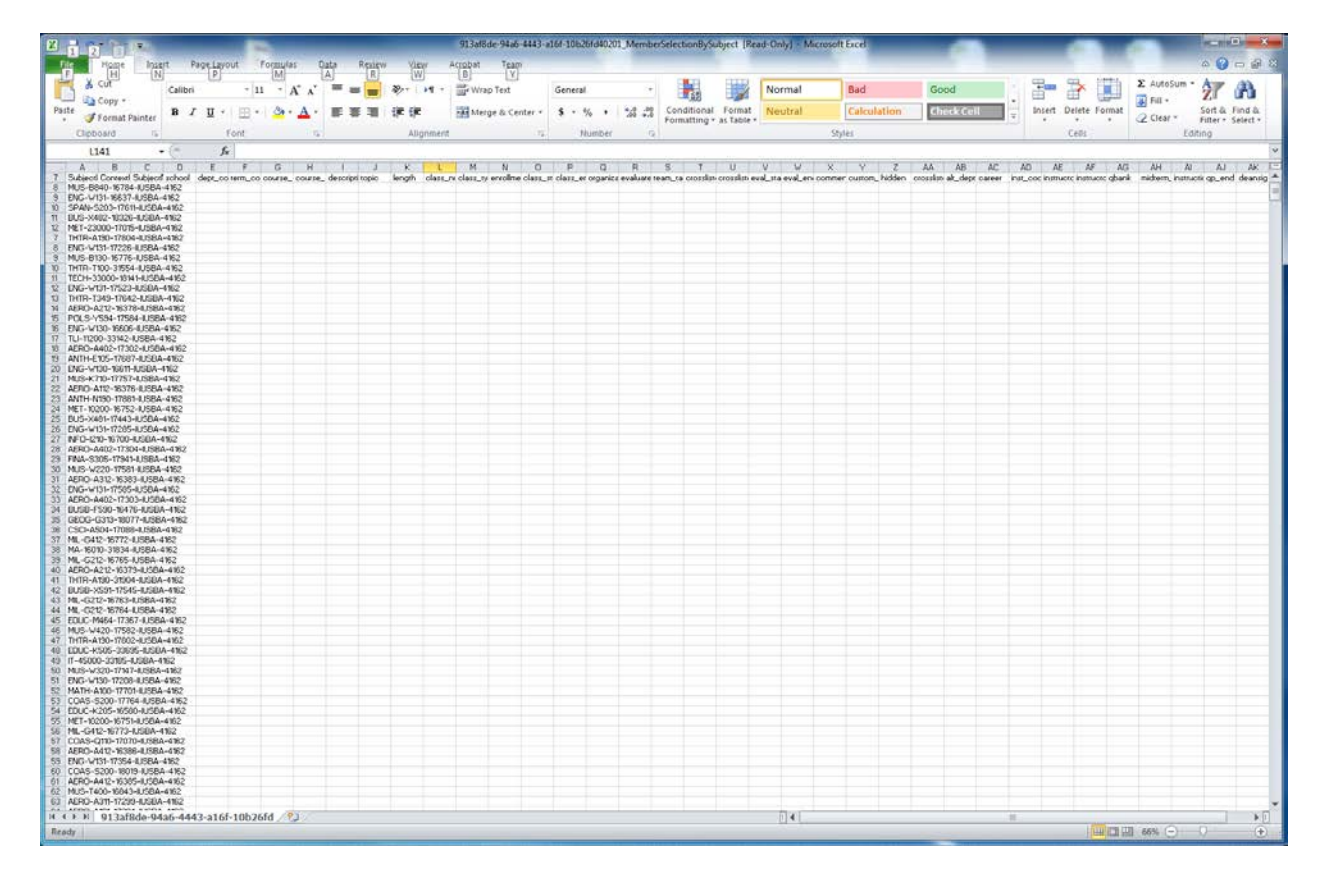

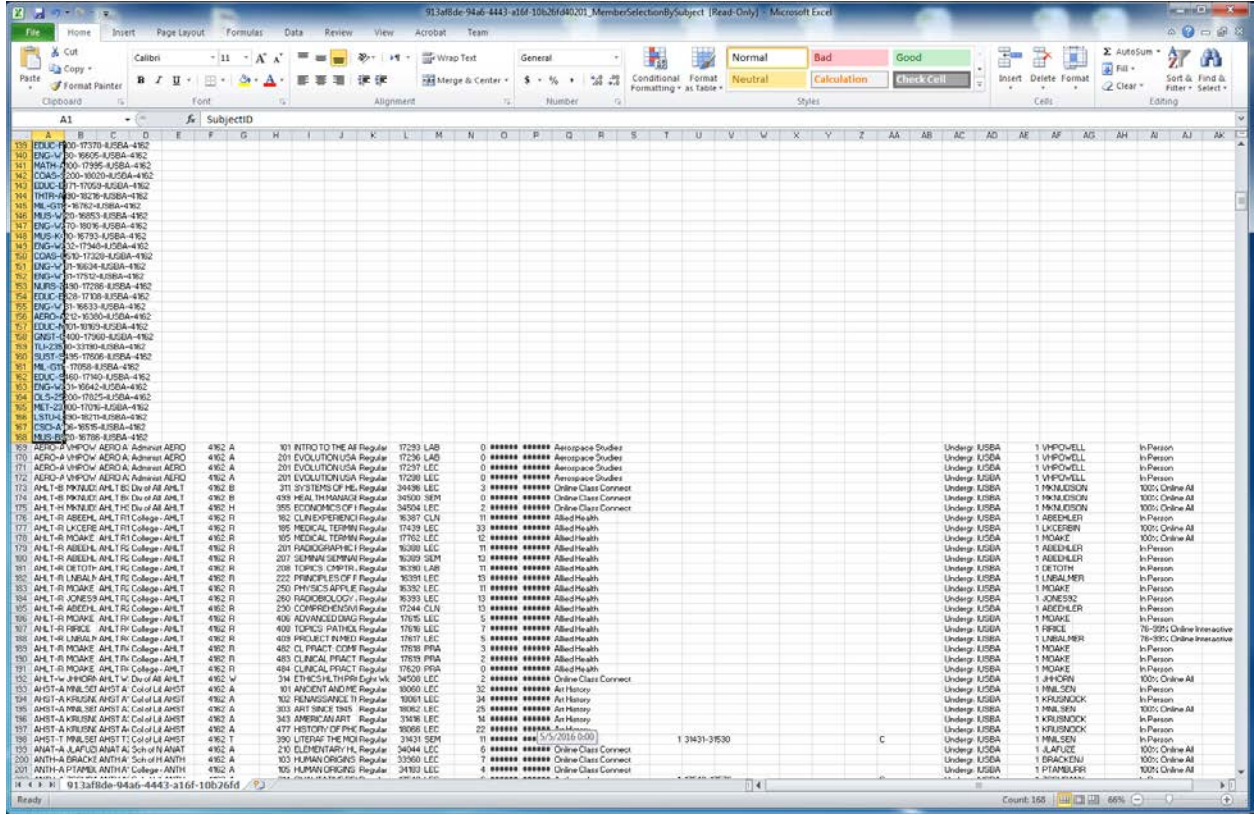

# AUDIT POINT

Note that we should have audited this during the TEST CYCLE, but since the retrieved spreadsheet during the PRODUCTION may be different than the one used during the TEST CYCLE, the above spread sheet should (once again) be audited and validated by the department secretaries at about 2 weeks into the semester. This means that the campus must submit all of its courses, and finalize the schedule by two weeks into the semester. (IS THIS EVEN POSSIBLE??)

#### **DISABLING the GROUPS THAT WERE CREATED DURING THE TEST CYCLE**

We created the following 3 groups during the TEST CYCLE.

- 1) HH\_Student Test Group (FO) Form fill out
- 2) HH\_Faculty Test Group (QP) Question personalization
- 3) HH\_Faculty Test Group(SVM) Subject view management

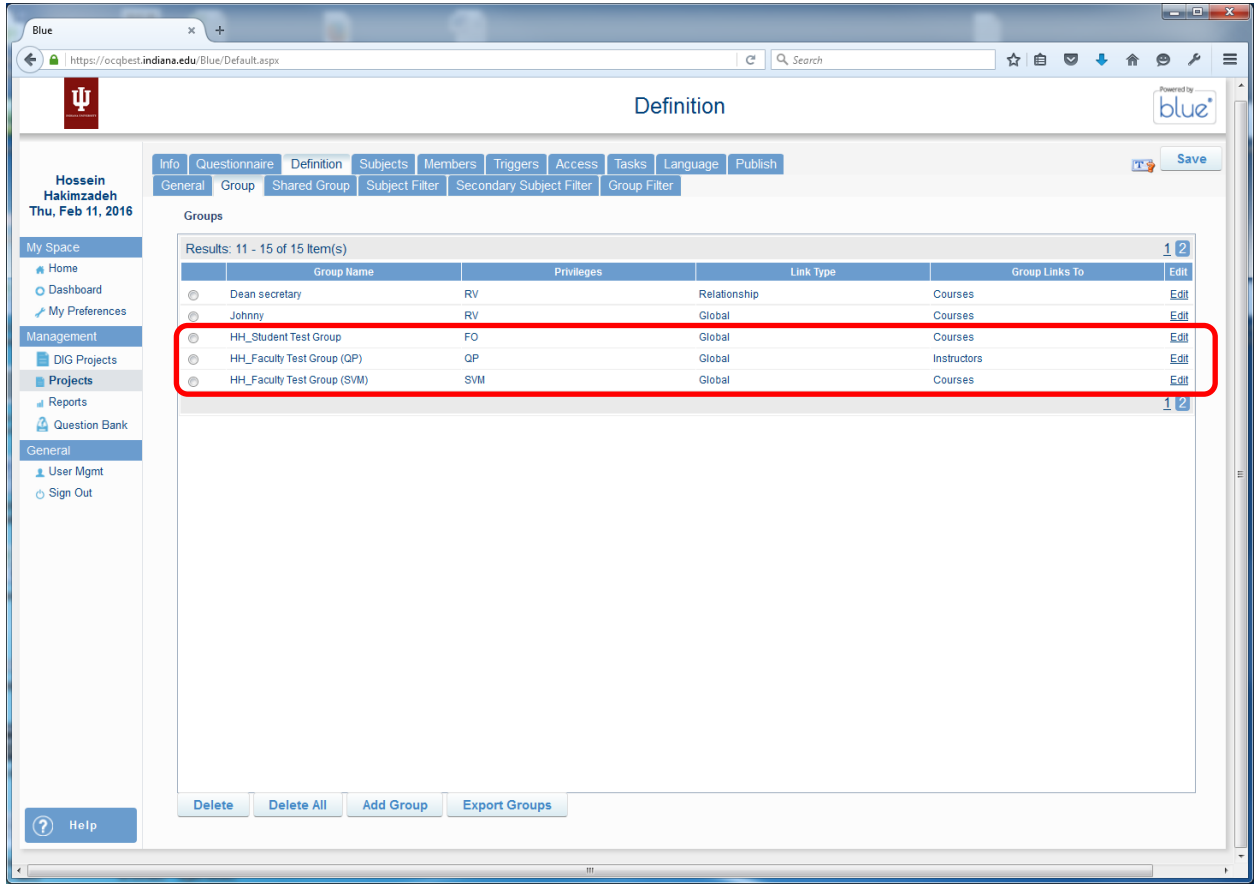

WE now have to edit each HH group and remove their privilege. Otherwise the members of this group will also get those privileges for all the courses in that semester.

See below screen shots for each group.

HH\_Student Test Group(FO)

- Group Linked to: Subject
- Link Type: Global
- Data Source: ADMIN
- Privileges: Form Fill Out (SHOULD BE REMOVED)

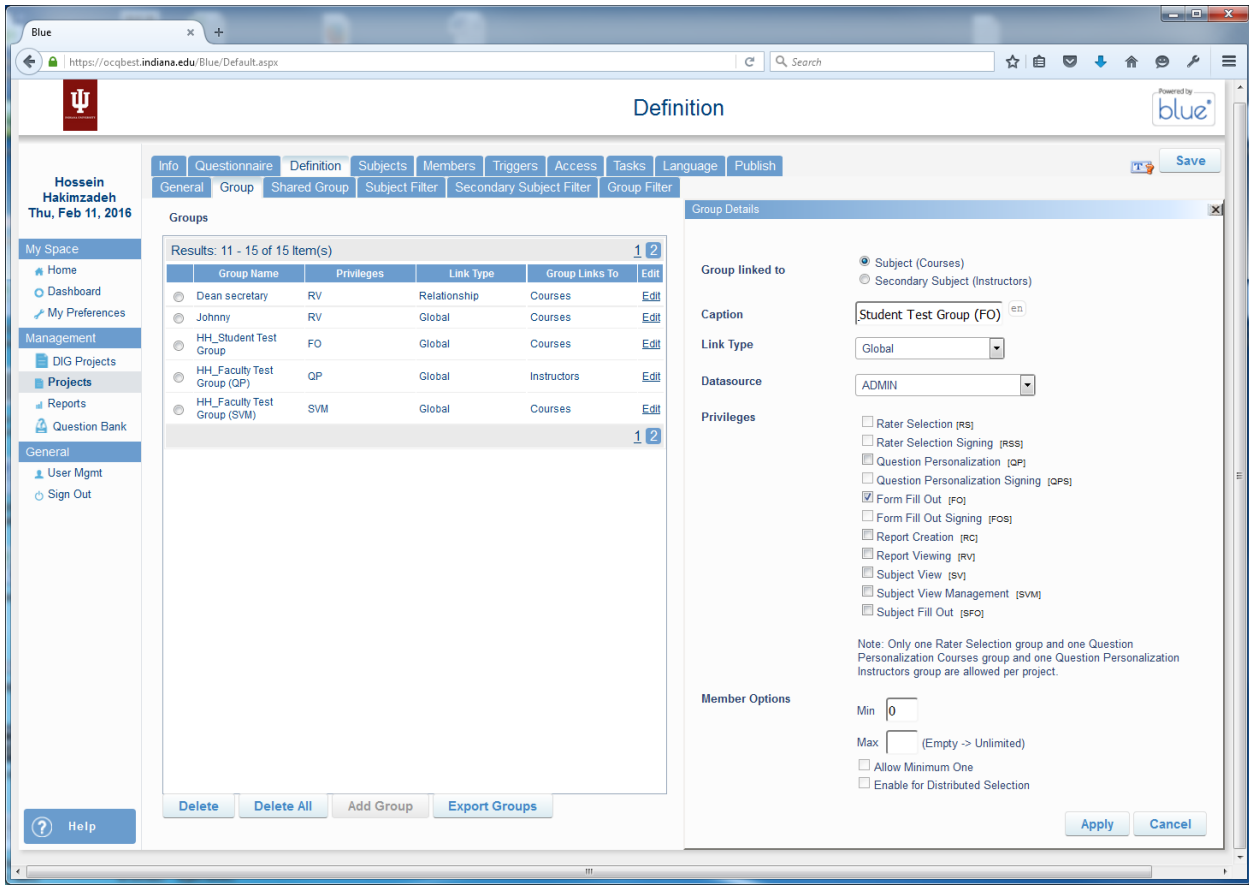

## HH\_Faculty Test Group (QP)

- Group Linked to: Secondary subject
- Link Type: Global
- Data Source: ADMIN
- Privileges: Question Personalization (SHOULD BE REMOVED)

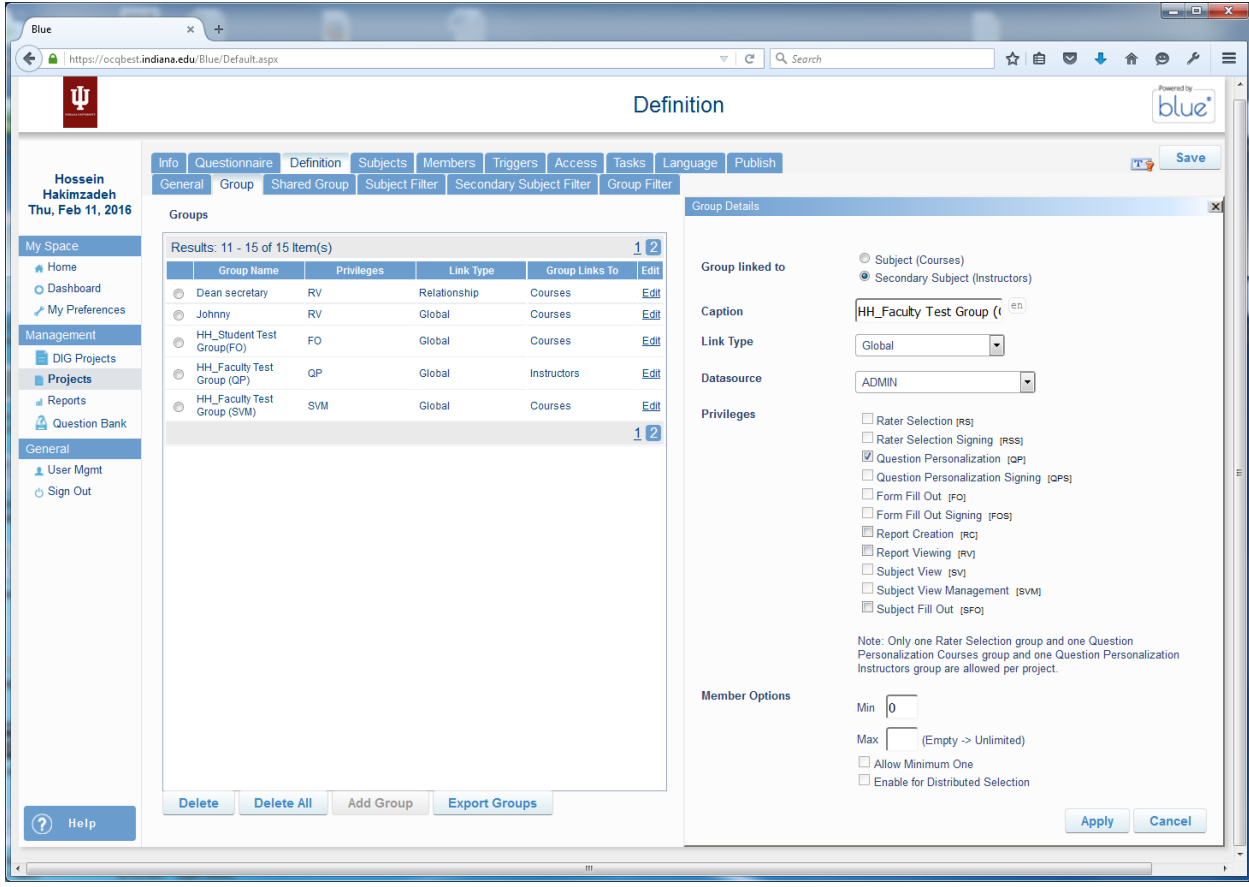

HH\_Faculty Test Group (SVM)

- Group Linked to: Subject
- Link Type: Global
- Data Source: ADMIN
- Privileges: Subject View Management (SHOULD BE REMOVED)

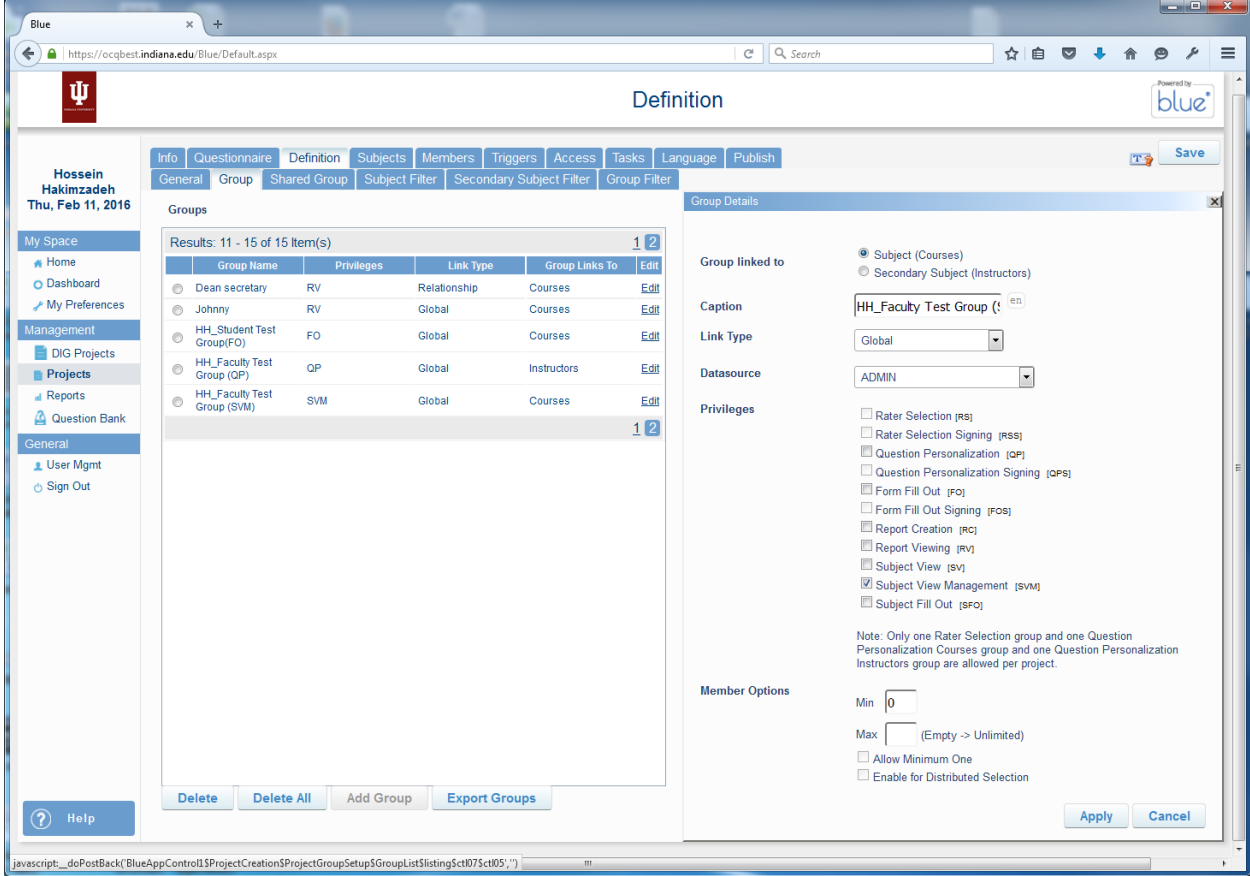

## FINALLY THE "HH" GROUPS SHOULD HAVE NO PRIVILEGES (SEE BELOW)

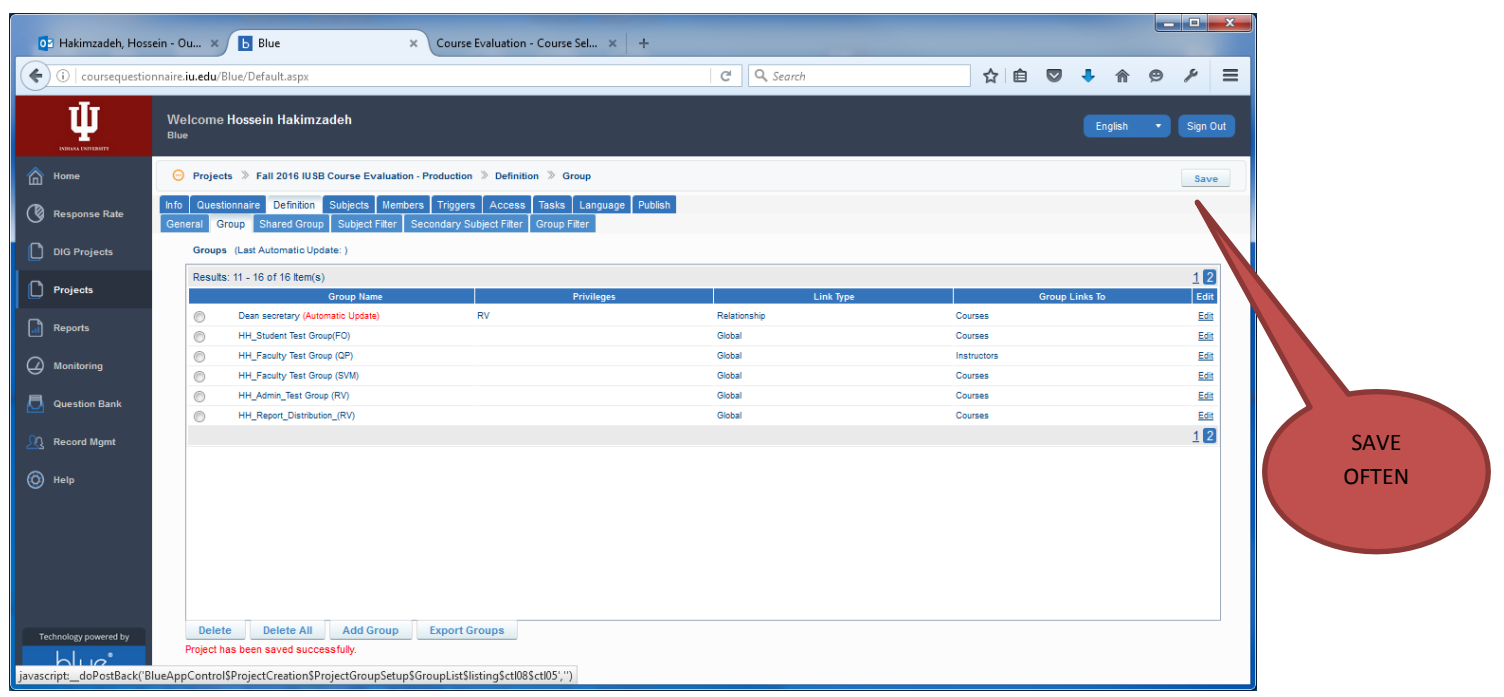

Make sure SAVE the project again!

### **ENABLING THE GROUPS FOR PRODUCTION CYCLE**

Recall that we DISABLED the privileges of several groups when we were creating a TEST CYCLE. We now have to reenable their privileges.

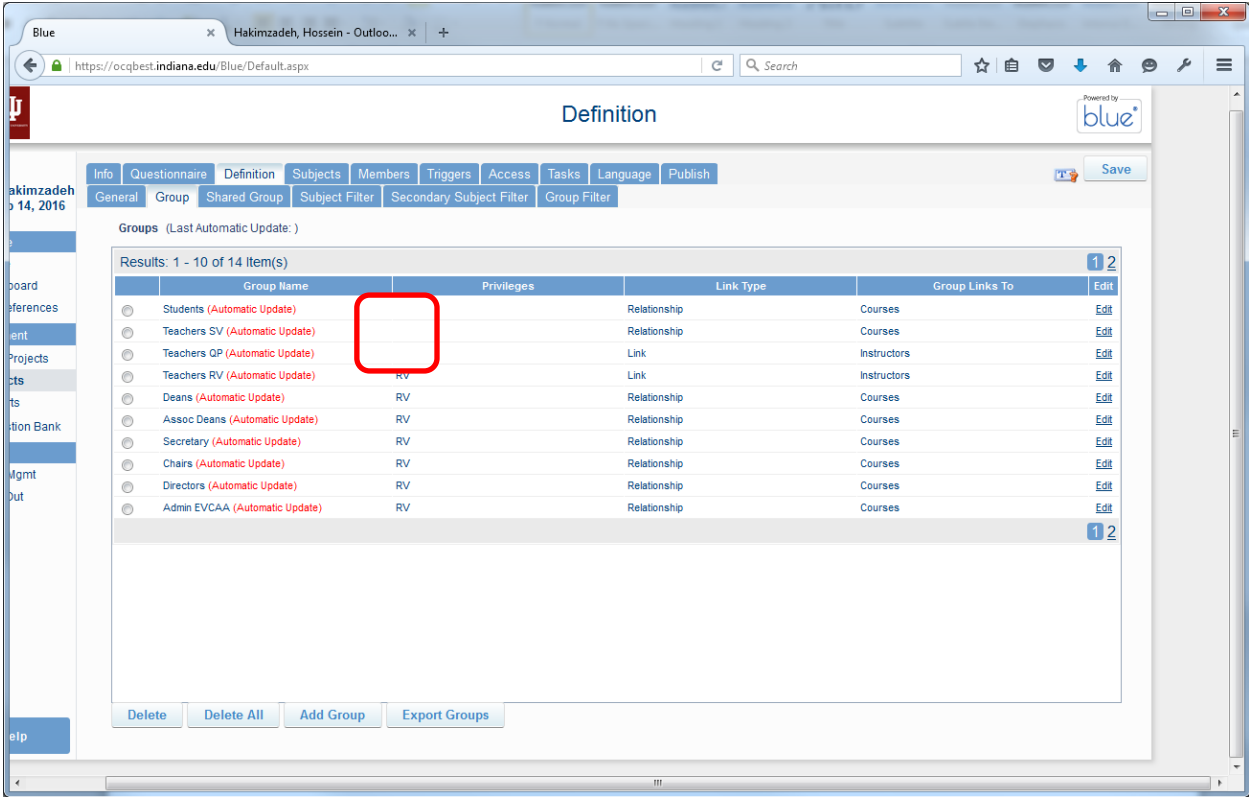

click the **DEFINITION** tab, and then the **GROUP** tab, and we will see the following groups:

Note the first 3 groups do not have any privileges. Their privileges have to be restored so that they look like the following:

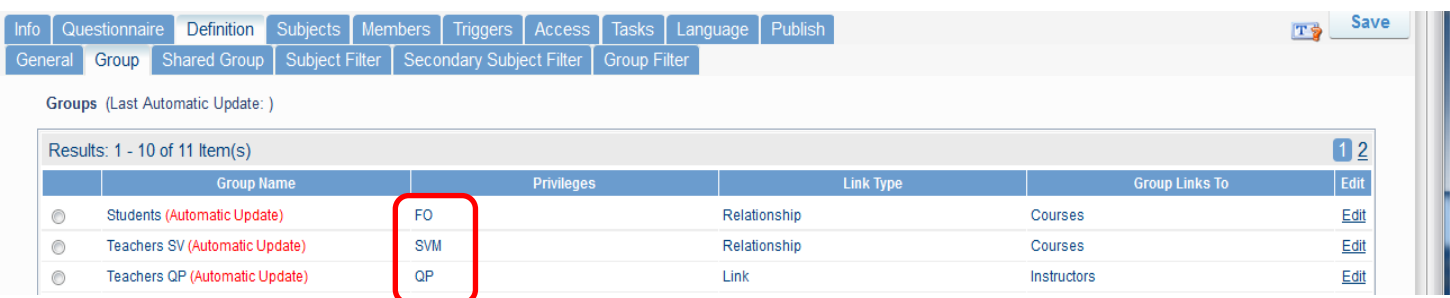

To enable the privileges, click the EDIT link for each group, and:

- 1) Give FO privileges to (Students) group
- 2) Give SV privileges to (Teachers SV) group
- 3) Give QP privileges to (Teachers QP) group

#### Here is the final result:

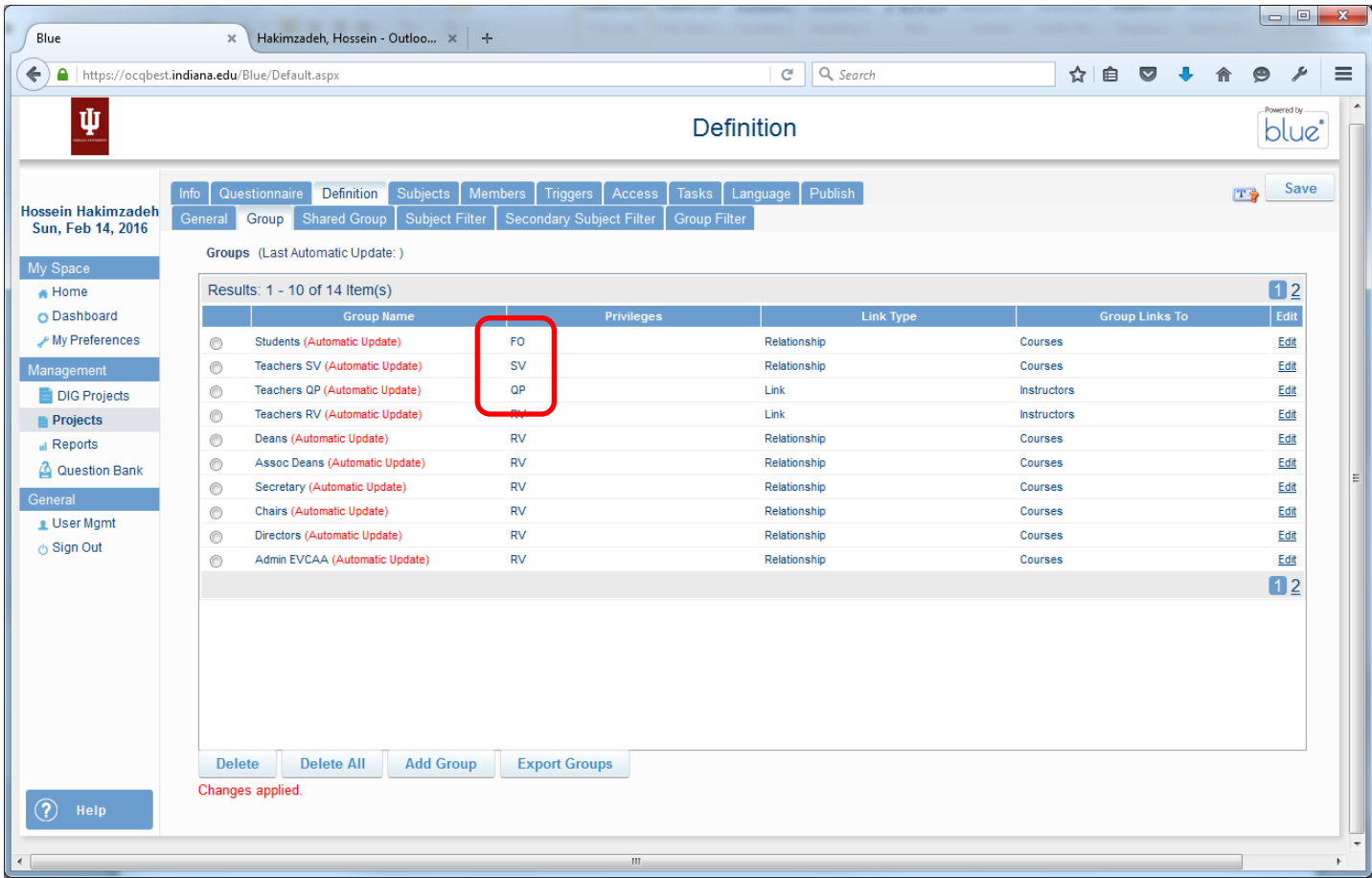

#### **USER INTERFACE DESIGN PROBLEMS:**

At this point you may be thinking who are members of each of the above groups? How does one get into these groups?

For example, I may want to see the Teachers in the TEACHER SV group. It looks like I can download and view the members of these groups by clicking the Radio button next to the group, and then click the **EXPORT GROUPS** button, at the bottom of the screen.

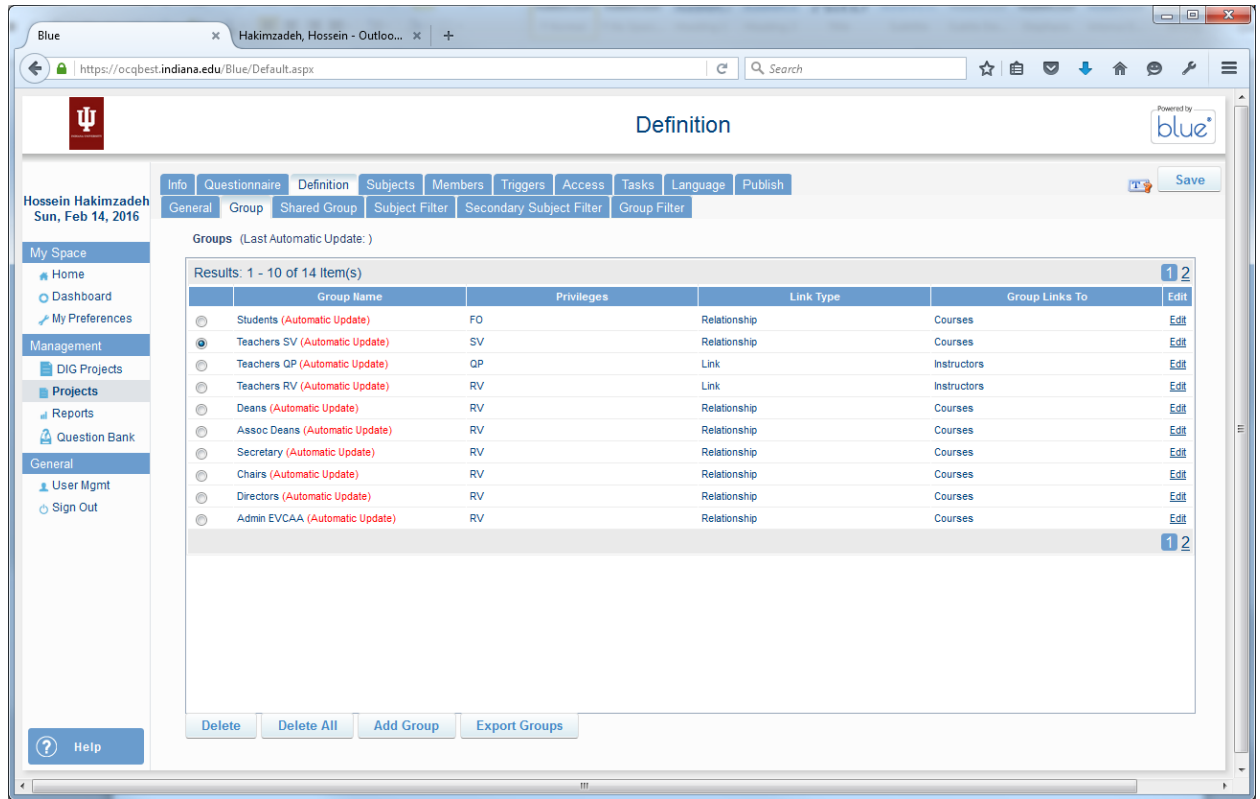

Well, let's try that! It downloaded something but not what we were looking for. So is it possible that there is another place where this data can be found? There is always that possibility… I'll have discover that later… based on previous experience, when I would add the groups one place and then go to members to add members to the group someplace else, I suspect it might be under the MEMBERS tab. But that would be considered consistent, and we can't have that.

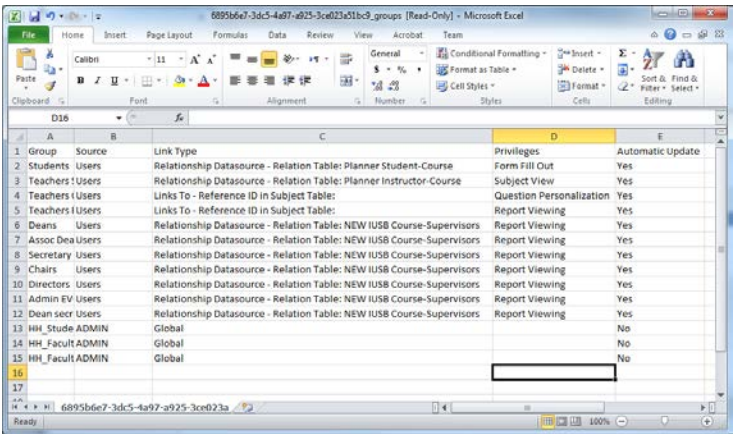

Now, if we go to **MEMBERS** tab, then click the EXPORT/IMPORT tab, then click the EXPORT MEMBERS button, we do get a big spreadsheet which appears to be un-normalized warehouse of fields which also include all the users including some members of the above groups. Specifically students and faculty. As for the other groups like ADMIN, DEANS, etc. the research continues…

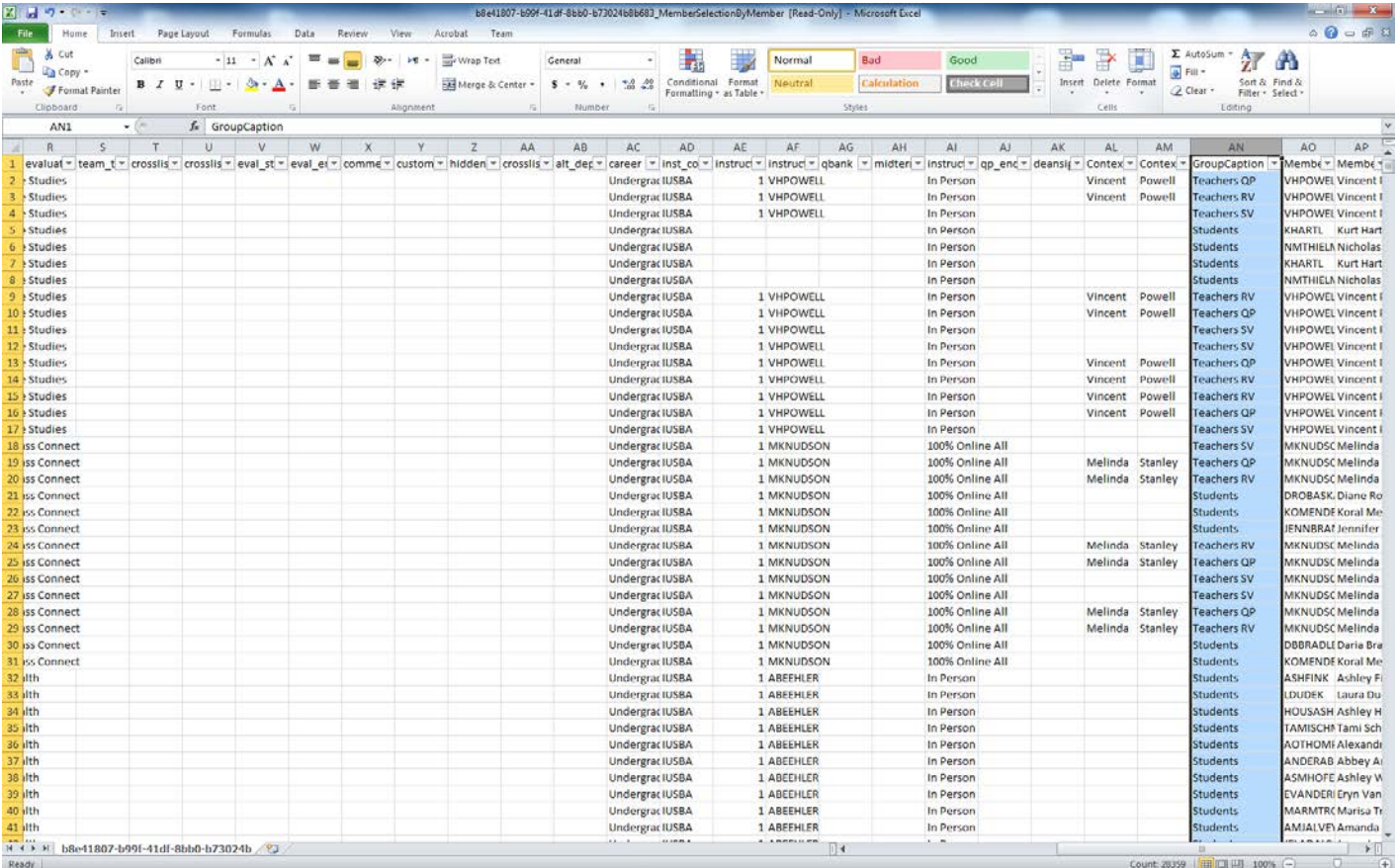

### NOTE TO SELF

I assume this data can only be uploaded by someone at IUB, if so, that means every time we have a new secretary, chair, dean, etc. we need to send that information to David at IUB. This is another potential design problem for the system, when one person becomes the bottleneck for the entire university.

#### **SELECTING CLASSES FOR THE TEST CYCLE**

Let's check our deductive abilities. To pick classes for the test cycle, we go to..... SUBJECTS tab, and then SUBJECT SELECTION tab.

Because I selected all classes before, right now all of the classes appear as SELECTED SUBJECTS (COURSES).

Verify that all the sections are there. Usually about 1500-2000 sections per semester (Fall or Spring) for IUSB.

#### **AUDITING THE TASKS**

The concept of **TASKS and DYNAMIC DAYS** has been explained in TEST CYCLE WORK FLOW, and probably should have been set up during the TEST CYCLE project. However, for PRODUCTION, we need to make sure that the EMAILs are actually sent to users. Recall that we intentionally suppressed emails during the TEST CYCLE.

So we don't have go back to the other document below is a quick reminder of what is a task and what is dynamic days. To understand this we need to understand the following two concepts as it regards to BLUE.

- **1) What is a TASK?**
	- a. BLUE's workflow is based on the notion of tasks. For example, when a student completes an evaluation, they are performing a task, when the faculty personalizes their evaluation form by adding their own questions, they are performing a task, when the faculty checks to see how many students have completed their evaluations, they are performing a task. When the faculty or department administrators view their reports, they are performing a task.
	- b. Associate with each task there is **start date**
	- c. Associate with each task there is an end date
	- d. Associated with each task there is are two reminders. Reminders are date/time at which email notifications (reminders) are sent to the user to perform the task.
	- e. In addition, each task has several options that can be turned on or off. (the most important of these is to sometime turn off the email feature, which is especially important if we are in a test cycle.

#### 2) **What is the notion of Dynamic Day?**

a. We'll explain this later in a little more detail, but the notion of dynamic days allows customization of when notifications should be sent to the users. In other words, we can create an IF-THEN rule that indicates when the notification should be sent. The rule is typically based on the fixed deadline. For example 7 days before the course end send a notification to the student to complete the evaluation.

Since the Tasks Settings have already been created (By Alexandra), Click the TASKS tab, and then the SETTINGS sub tab. We should see the following:

There are several different tasks in the system, however 3 of them are important to us (during project creation). The forth one is important during Report Generation.

- 1) Form Fill Out (FO)
	- a. This is for students to complete their evaluations
- 2) Question Personalization (QP)
	- a. This is to give the opportunity to faculty to add more question to their evaluation (if they wish)
- 3) Subject View Management (SVM)
	- a. This is for faculty to be able to login and see how many students have completed their evaluation in each class.
- 4) Report Viewing (RV)
	- a. This is for faculty (or others) to be able to login and see their evaluation report for each class they are teaching.

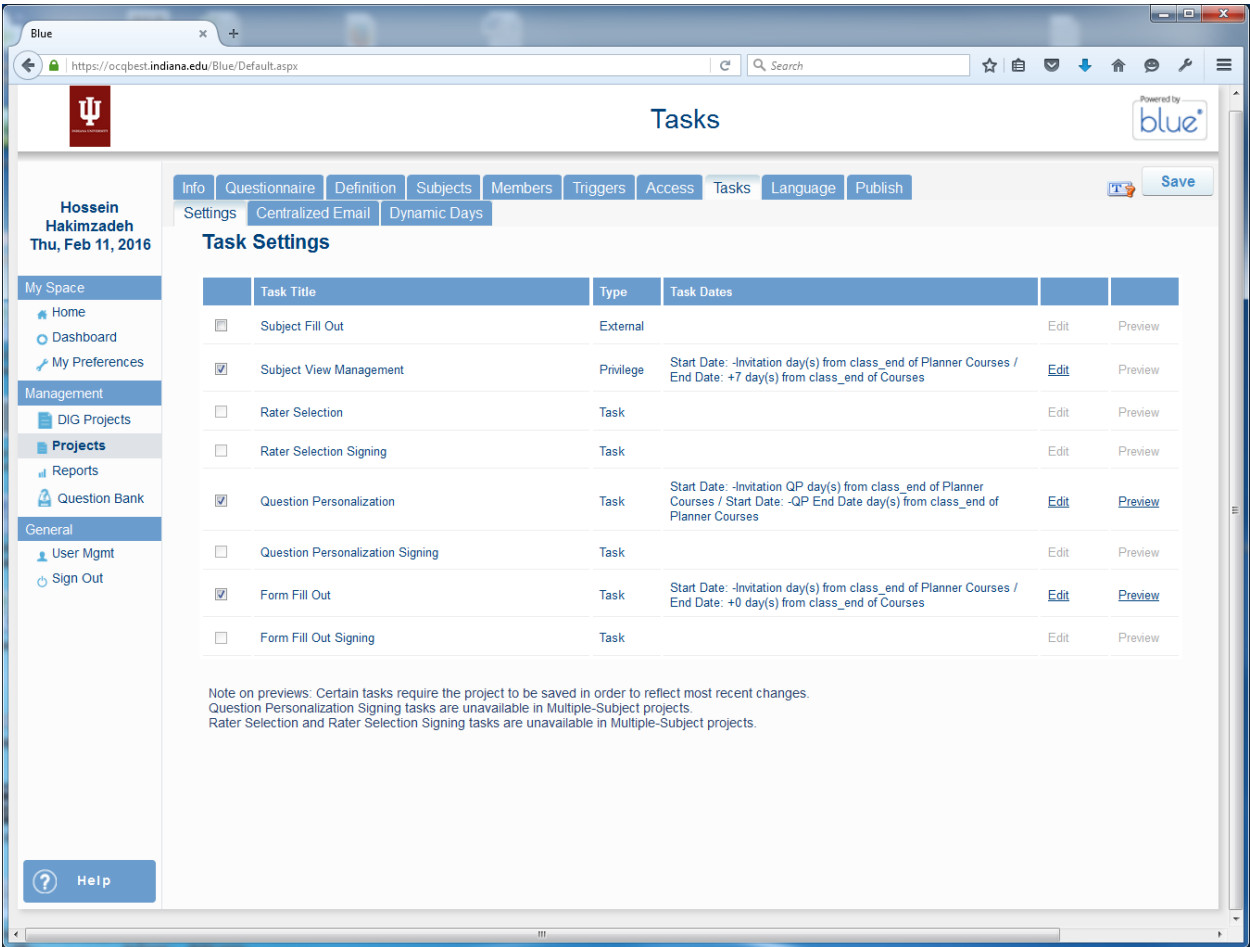

Now to view the details on each task we can click the EDIT

#### Below is the screen shot for FORM FILL OUT task:

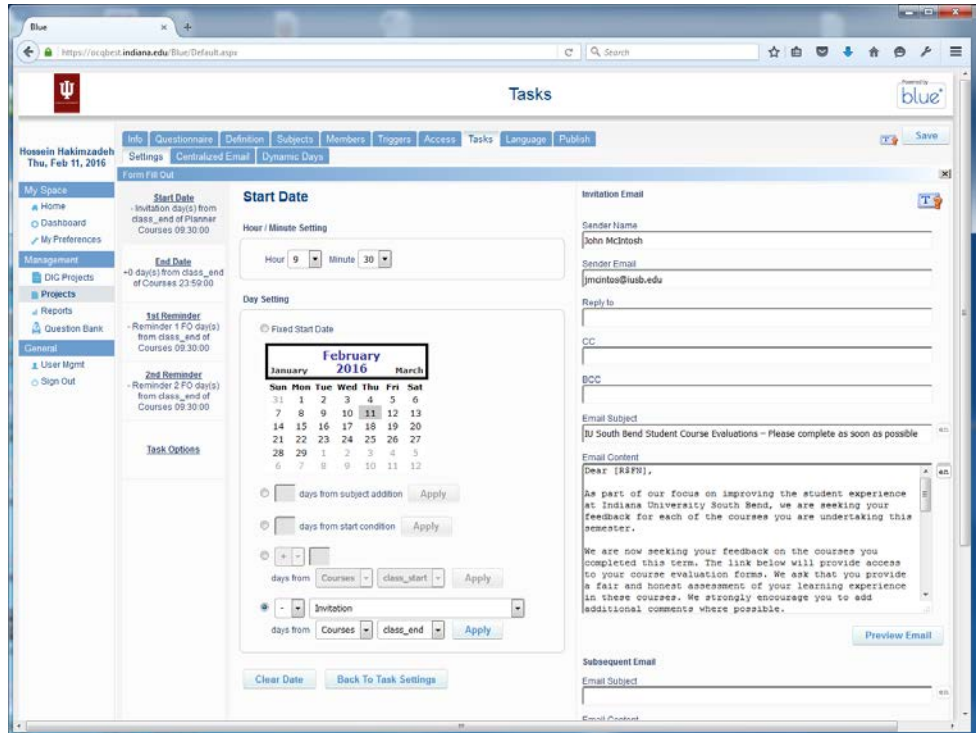

NOTE that Alexandra has already set up the start date, end date,  $1^{st}$  reminder,  $2^{nd}$  reminder, and task options.

All we have to do at this point is to click the TASK OPTIONS link, and make sure the RADIO button for SEND EMAILS is selected. (see below)

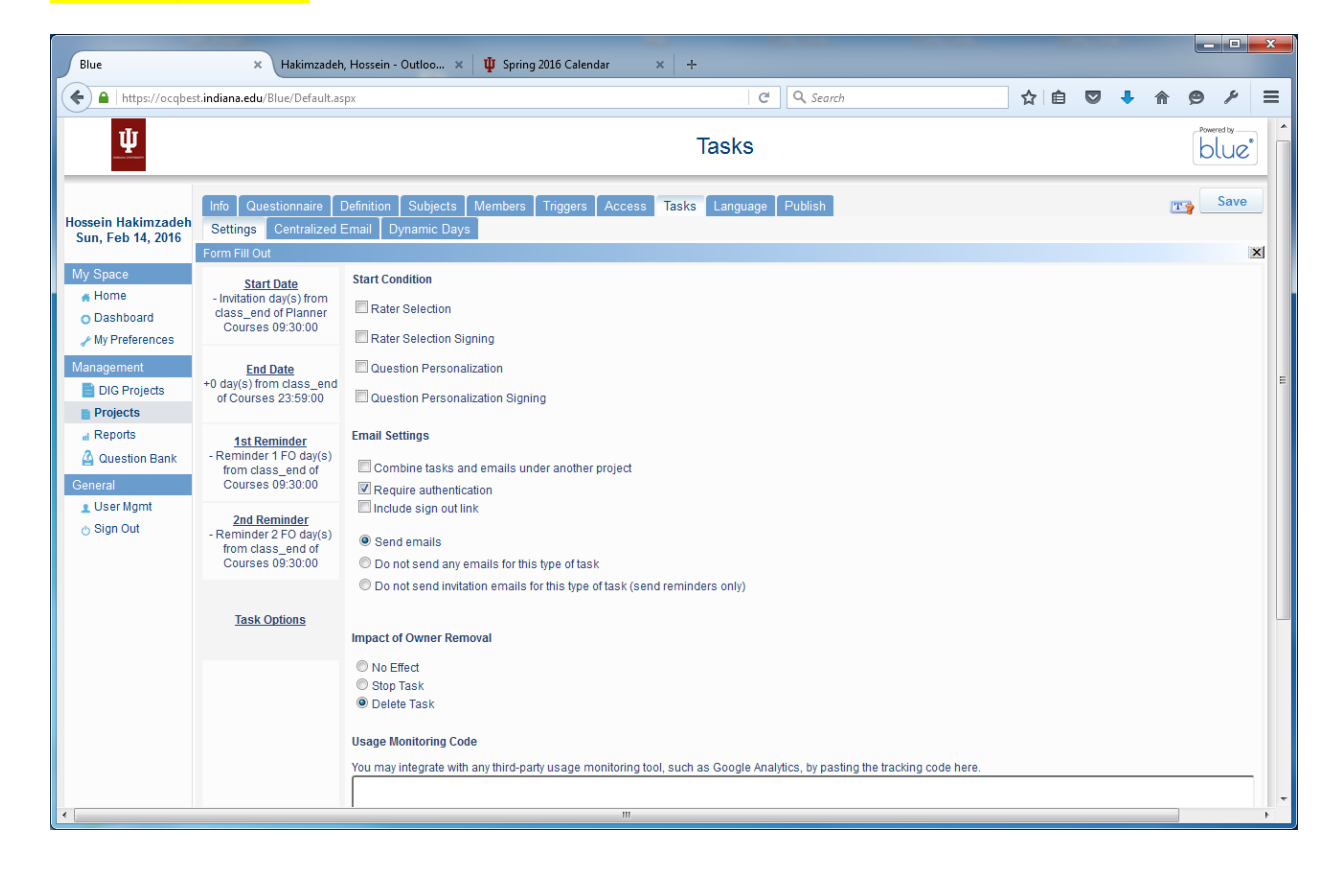

We can do the same for the other two tasks: **Question Personalization and Subject view management** (See below)

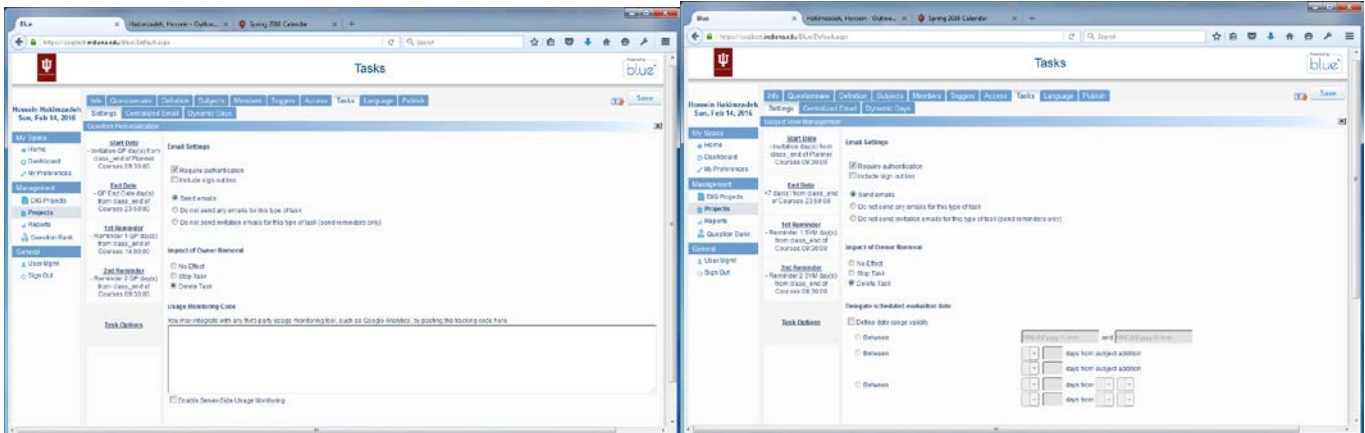

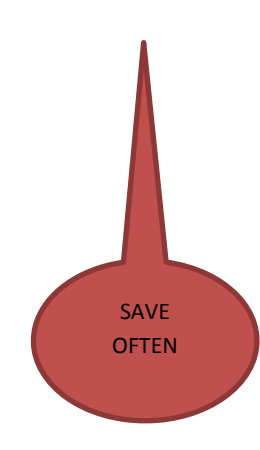

#### **PUBLISHING THE PRODUCTION PROJECT**

After the courses are selected, we :

- 1) click the PUBLISH tab
- 2) SET the Project START DATE
- 3) SET the Project END DATE.
- 4) Then click the VALIDATE button. More than likely, we will get warning saying that the course does not have enough students in it. (There was a warning in validating the project.) (hossein and johnny)

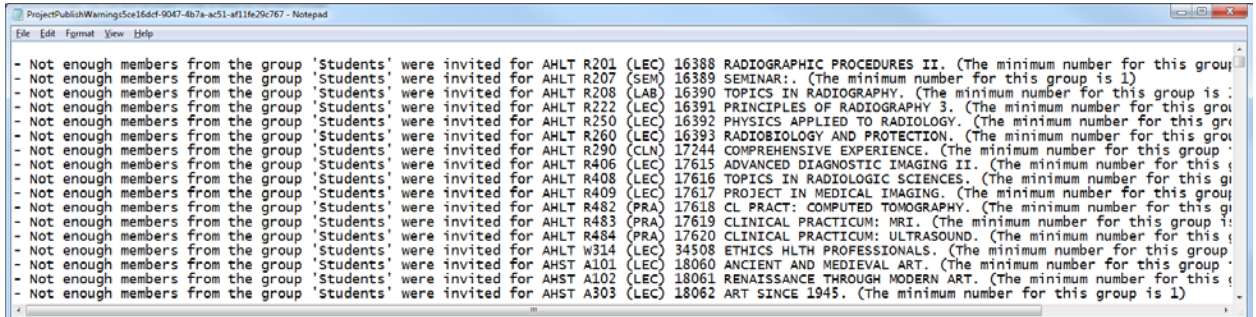

## Finally, click the **PUBLISH** button

Wait for the PUBLISH process to finish, then go and see if the tasks are generated.

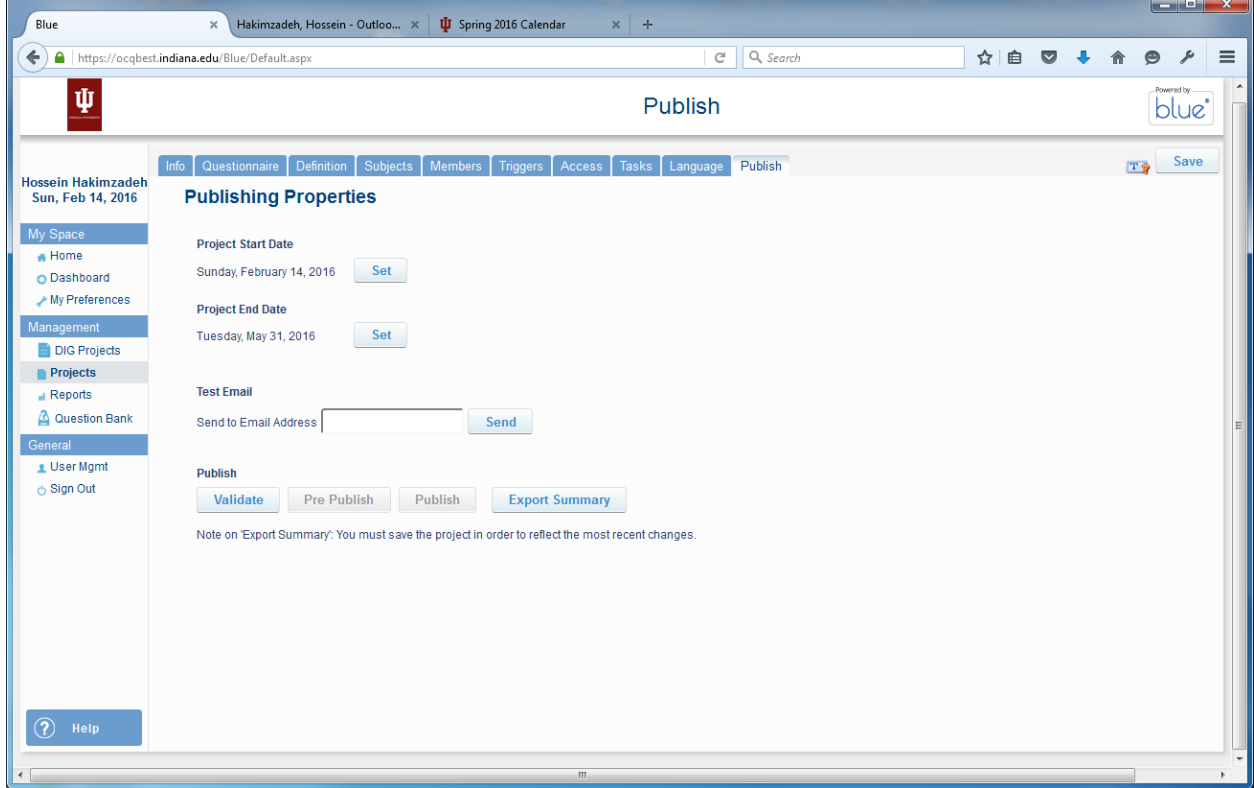

## **AUDIT POINT**

Someone has to make sure all the TASKS are created for:

- Students (FO)
- Faculty (QP, SVM, etc.)
- CHAIRS
- DEANS
- ADMINS
- SECRETARIES
- Etc.